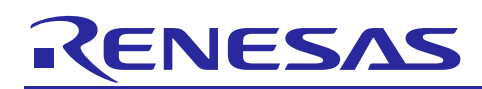

Renesas Synergy™ Platform

# **Console Framework Module Guide**

R11AN0110EU0101 Rev.1.01 Aug 31, 2017

## **Introduction**

This module guide will enable you to effectively use a module in your own design. Upon completion of this guide, you will be able to add this module to your own design, configure it correctly for the target application and write code, using the included application project code as a reference and efficient starting point. References to more detailed API descriptions and suggestions of other application projects that illustrate more advanced uses of the module are available in the Renesas Synergy Knowledge Base (as described in the References section at the end of this document) and should be valuable resources for creating more complex designs.

The Console Framework is a complete API implementation for a menu-driven console command line interface (CLI) using the ThreadX® RTOS. The Console Framework module uses a lower-level communications interface which connects to a hardware option for either UART, USB, or Ethernet Telnet connectivity. The Console Framework module has a user-defined menu of commands and various APIs to present a prompt, identify and issue a callback for menu commands, and read, write and parse input strings.

## **Contents**

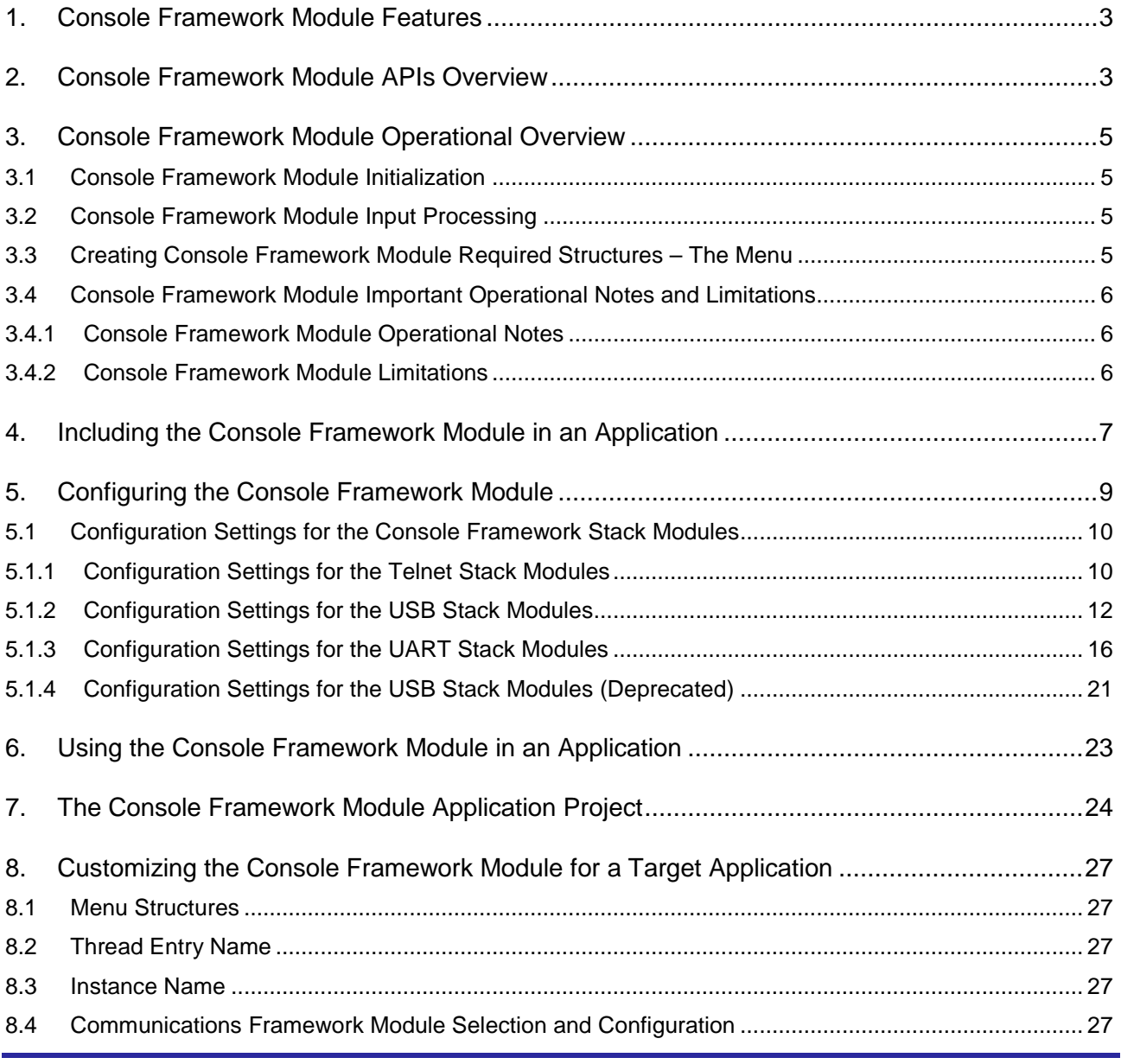

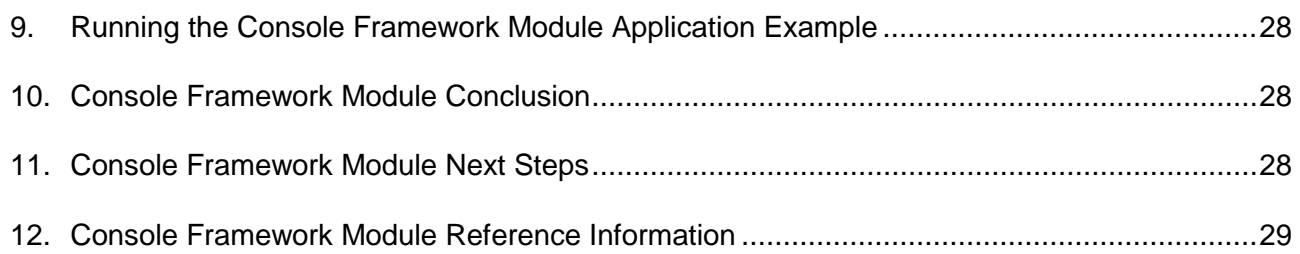

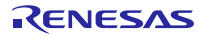

## <span id="page-2-0"></span>**1. Console Framework Module Features**

The console framework supports the following features:

- Creation of a menu-based command-line interface
- Submenus and navigation through multiple menus in a single call
- Menu navigation to go up to the parent menu or back to the root
- A help menu for each menu
- Writing NULL terminated strings and reading until return character is received
- An API to help parse arguments to the command line
- Case-insensitive inputs

The Console Framework module organization, as depicted in the thread stack window in the SSP configurator, is shown in the following figure. Each implementation choice; Ethernet, UART, and USB has its own lower-level modules that are added automatically based on your implementation choice. In most cases, all the needed configuration information is automatically added to the modules leaving the you with just a few important configuration settings that need to be selected.

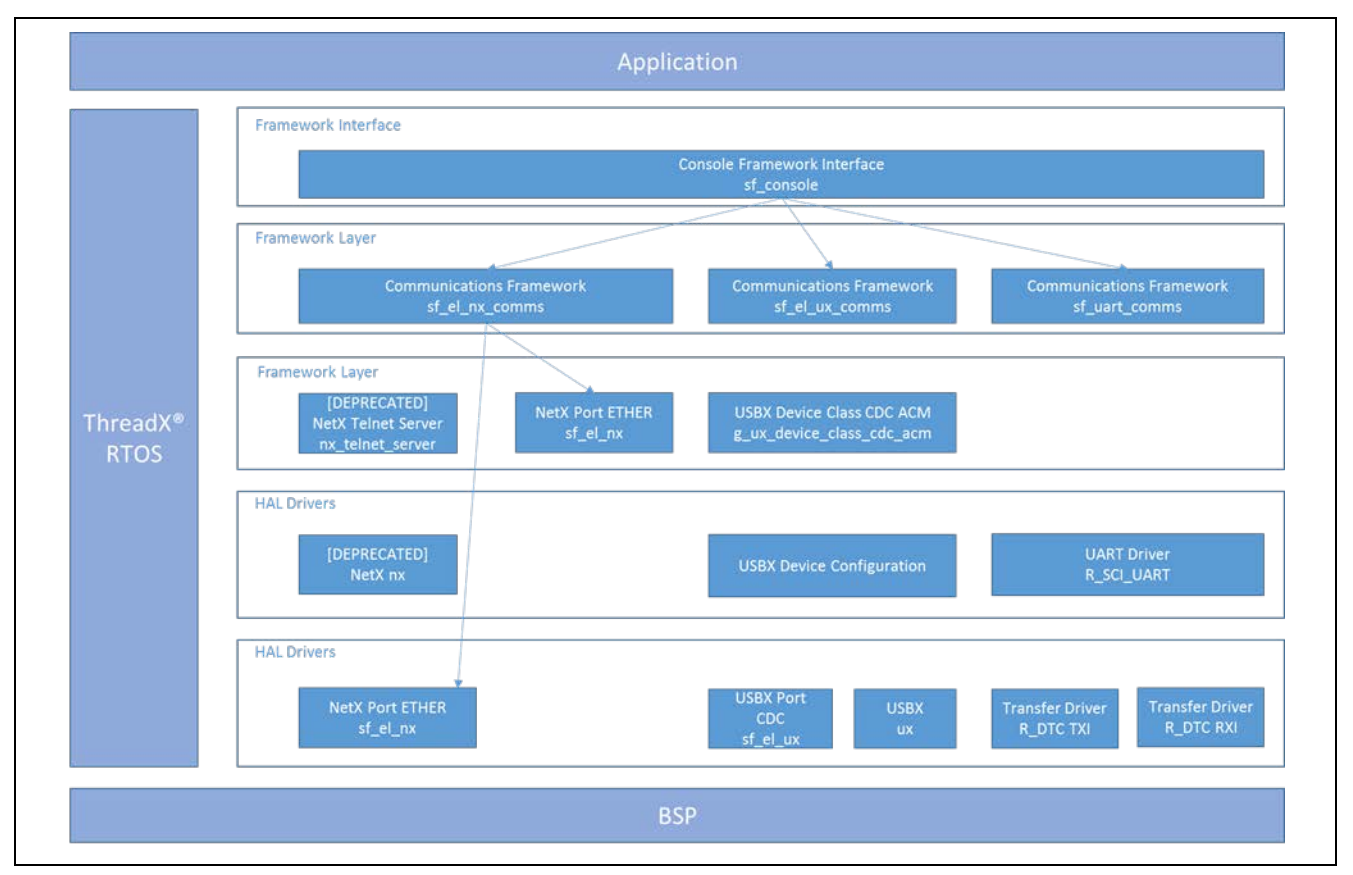

**Figure 1. Console Framework Module Block Diagram**

## <span id="page-2-1"></span>**2. Console Framework Module APIs Overview**

The Console Framework defines APIs for opening, closing, reading, writing and issuing an input prompt. It also provides some additional functions, such as parse and augumentFind, to assist in processing more complex commands. A complete list of the available APIs, an example API call, a short description of each can be found in the following tables. A table of status return values follows the API summary table.

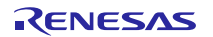

## **Table 1 Console Framework Module API Summary**

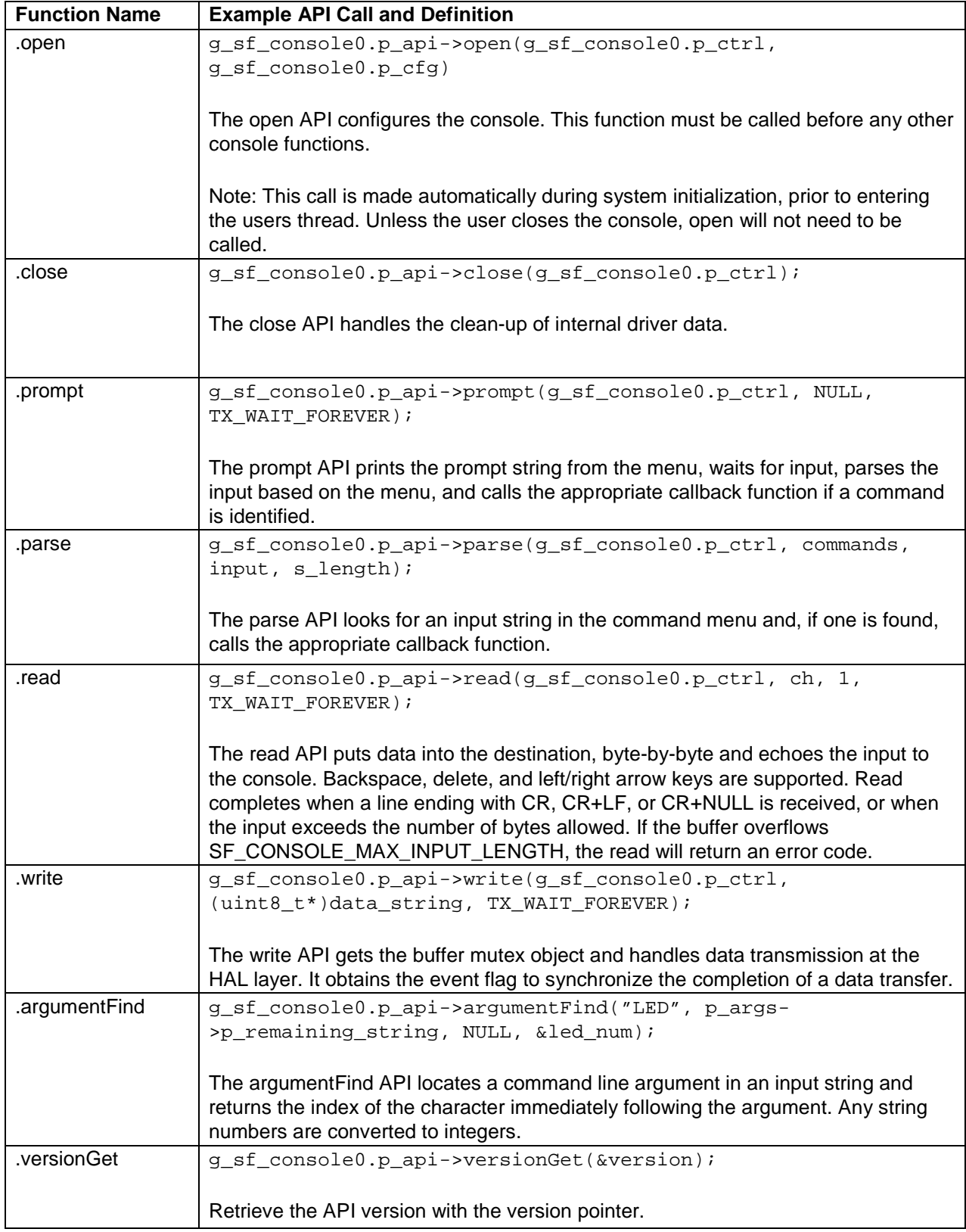

Note: For more complete descriptions of operation and definitions for the function data structures, typedefs, defines, API data, API structures, and function variables, review the *SSP User's Manual* API References for the associated module.

#### **Table 2 Status Return Values**

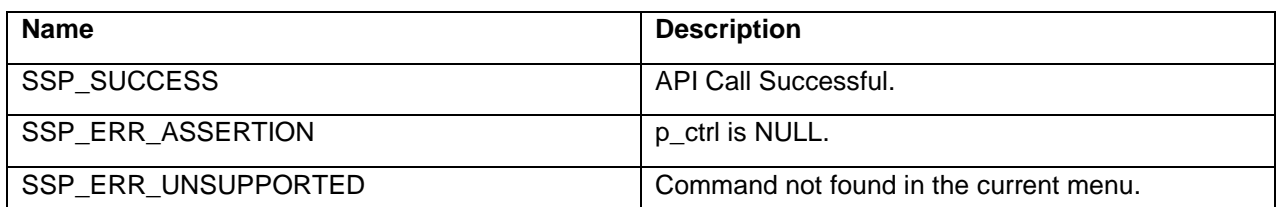

Note: Lower-level drivers may return common error codes. Refer to the *SSP User's Manual,* API References for the associated module for a definition of all relevant status return values.

### <span id="page-4-0"></span>**3. Console Framework Module Operational Overview**

The Console Framework module is a ThreadX®-aware Command Line Interface (CLI). The module uses ThreadX objects like mutex for blocking and synchronization techniques like event flags for the completion of a transaction. The key operational elements of the Console Framework are initialization and input processing, each of which are described in the following sections.

## <span id="page-4-1"></span>**3.1 Console Framework Module Initialization**

The open call is automatically generated by the ISDE and is in the src/synergy\_gen/toggle\_thread.c file where the module was added. The open call requires the application to define a root menu with a variable name that matches the one in the configurator  $(g_s f_{console_{root}})$  by default. By the time execution reaches  $src/$ toggle thread entry.c, the module is ready to use, provided the necessary hardware connection is established.

## <span id="page-4-2"></span>**3.2 Console Framework Module Input Processing**

The Console Framework module requires a set of menus, command structures and callbacks. The Console Framework module typically operates from the prompt, often located within a while loop in the entry thread. The framework prompt API will print the current menu as a prompt, then read input and echo it back to the console (unless echo is disabled in the properties).

The following operations are performed against your input:

While the console is accepting input,

- Backspace will remove characters before the cursor.
- Delete will remove characters after the cursor.
- The left and right arrow keys move the cursor.
- The up-arrow key will fill in the last command only when nothing else has been entered.

Note: There is no history beyond the last command; if the up-arrow key is pressed twice, the console does not know what command was entered prior to the last command and it will continue to display the last command.

When the console sees a return character on the read input, it parses the input string and calls the associated callback or switches to the next menu if SF\_CONSOLE\_CALLBACK\_NEXT\_FUNCTION is used in place of the callback for the command. The console will continue parsing until a callback function is called. If the prompt API is called again, it will prompt using the menu that contains the callback function. To navigate up to the parent menu, enter '**^**'. To navigate to the root menu from any submenu, enter '**~**'.

## <span id="page-4-3"></span>**3.3 Creating Console Framework Module Required Structures – The Menu**

The Console Framework requires a menu and it is up to you to create the structure that is used by the Console Framework to implement the menu. The Console Menu structure (depicted in the following figure) includes a pointer to the previous menu, (for creating multi-level menus) a name for the menu, the number of commands in the menu, and a pointer to an array of command structures. As seen in the following figure, each entry in the array of commands includes pointers to the command name string, the help command description string, the associated command callback function, and a context parameter provided to the callback.

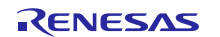

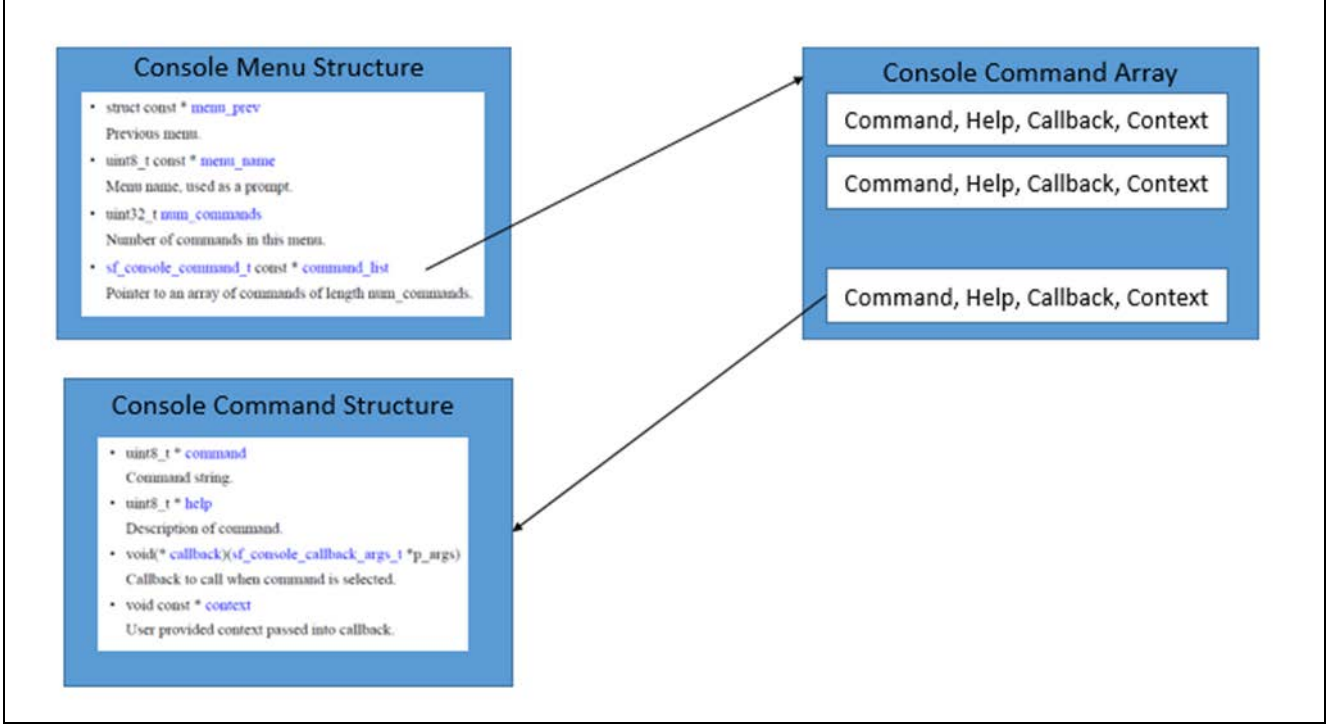

#### **Figure 2. Console Framework Module Menu Structures**

The application project example illustrates a Console Framework with a single menu; it controls the toggle of an LED from the CLI. The console command array (g\_sf\_console\_commands, seen on the right in the following figure) stores the array of commands (in this case just a single command.) The command structure defines the command as LED TOGGLE, the help description as Toggle an LED, the callback as led\_toggle\_callback, and the context as NULL, since it is unused for this example.

The root menu, seen on the left side of the following figure, is identified by the g\_sf\_console\_root\_menu structure. The structure defines the menu\_prev entry as NULL, since there is only the single menu, the menu\_name as **Root**, the num\_commands as the size of the array divided by the size of an entry (to determine the total number of entries) as **1**, and the command\_list starting address as **address**, the location of the first entry in the command array.

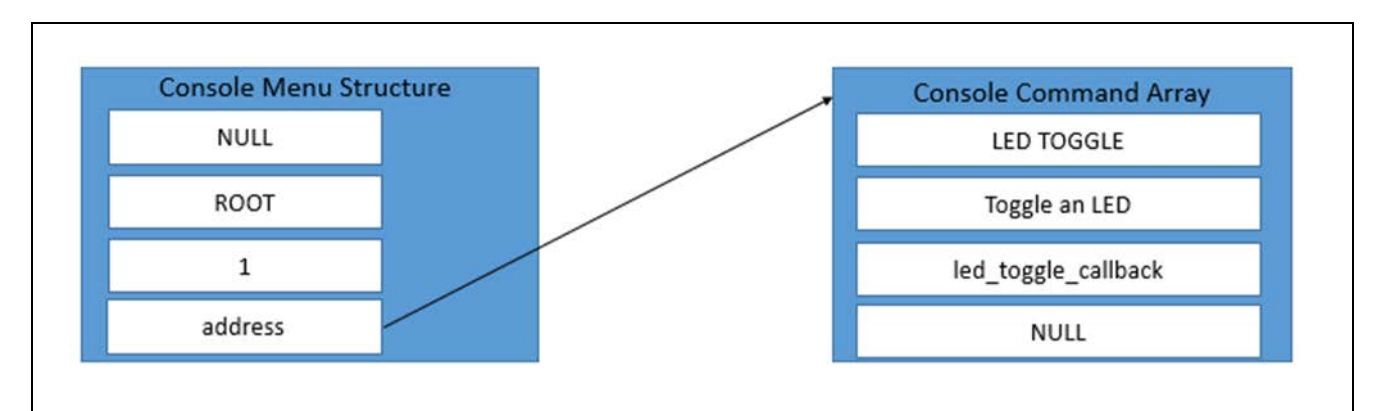

#### **Figure 3. Menu Structure Example Diagram**

### <span id="page-5-0"></span>**3.4 Console Framework Module Important Operational Notes and Limitations**

### <span id="page-5-1"></span>**3.4.1 Console Framework Module Operational Notes**

To use the Console Framework module prompt API, first set up the menu, command structures, and callbacks.

### <span id="page-5-2"></span>**3.4.2 Console Framework Module Limitations**

There are no known limitations for using this module.

Refer to the most recent *SSP Release Notes* for any additional operational limitations for this module.

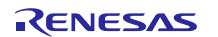

## <span id="page-6-0"></span>**4. Including the Console Framework Module in an Application**

This section describes how to include the Console Framework module in an application using the SSP configurator.

Note: This section assumes you are familiar with creating a project, adding threads, adding a stack to a thread and configuring a block within the stack. If you are unfamiliar with any of these items, refer to the first few chapters of the *SSP User's Manual* to learn how to manage each of these important steps in creating SSP-based applications.

To add the Console Framework module to your application, simply add it to a project thread using the stacks selection sequence provided in the following table. (The default name for the console framework module is  $g_s$  f\_console0. This name can be changed in the associated **Properties** window.)

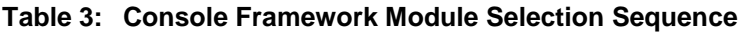

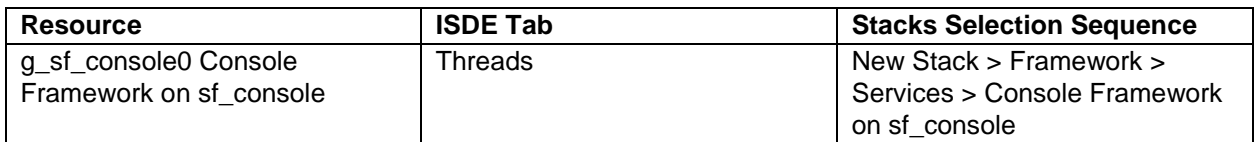

When the console framework on  $sf_{con}$  soles is added to the thread stack as shown in the following figure, the configurator reports (via the Add Communications Framework block) that at least one Communications Framework is required to complete the Console Framework. The Communications Framework determines the type of communications interface (and the underlying hardware implementation) the Console Framework will use. Any low-level modules that need additional configuration information will have box text highlighted in red. Modules with a can be used by multiple stacks. Modules with a Pink band can require the selection of lower-level modules; these are band are individual modules that stand alone. Modules with a Blue band are shared or common and need only be added once and either optional or recommended (this is indicated in the block with the inclusion of this text.) If the addition of lower-level modules is required, the module description will include **Add** in the text. Clicking on any Pink banded modules will bring up the **New** icon and then display the possible choices.

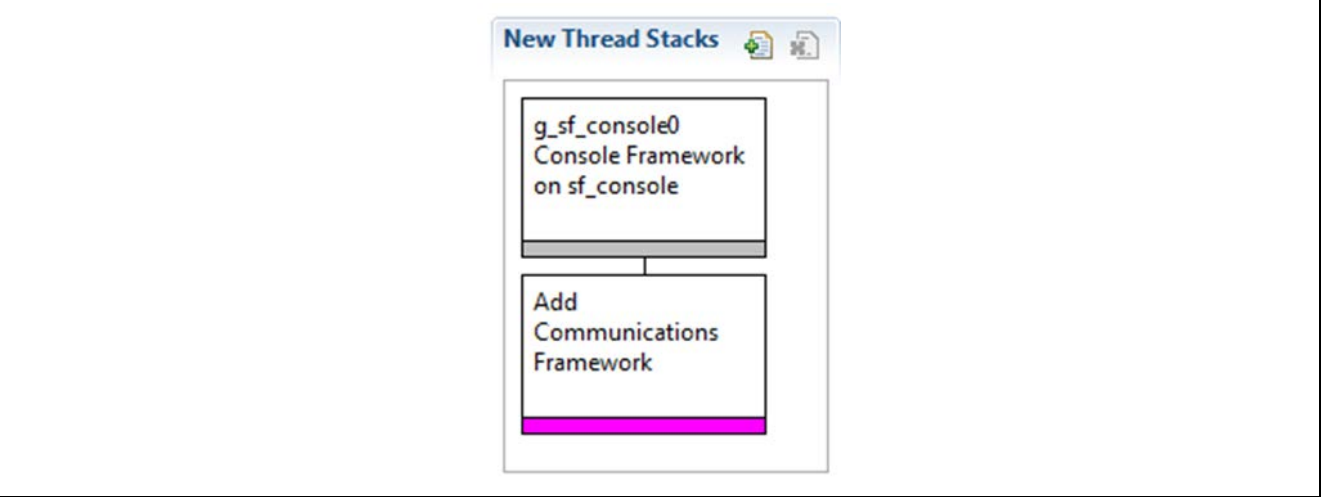

**Figure 4. Console Framework Module Stack**

Currently there are three possible Communications Frameworks available that the Console Framework can select: UART, USB, or Telnet. Configurations for each are shown in the following thread stack illustrations and they can be easily imported by right clicking the **Add Communications Framework** block and selecting the desired Communications Framework. (Note that the Telnet option uses a deprecated implementation.) This will function correctly, but is indicated as deprecated since it will be replaced in a future release. Designs using the deprecated module will need to be updated to the new implementation after that release.

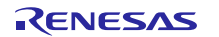

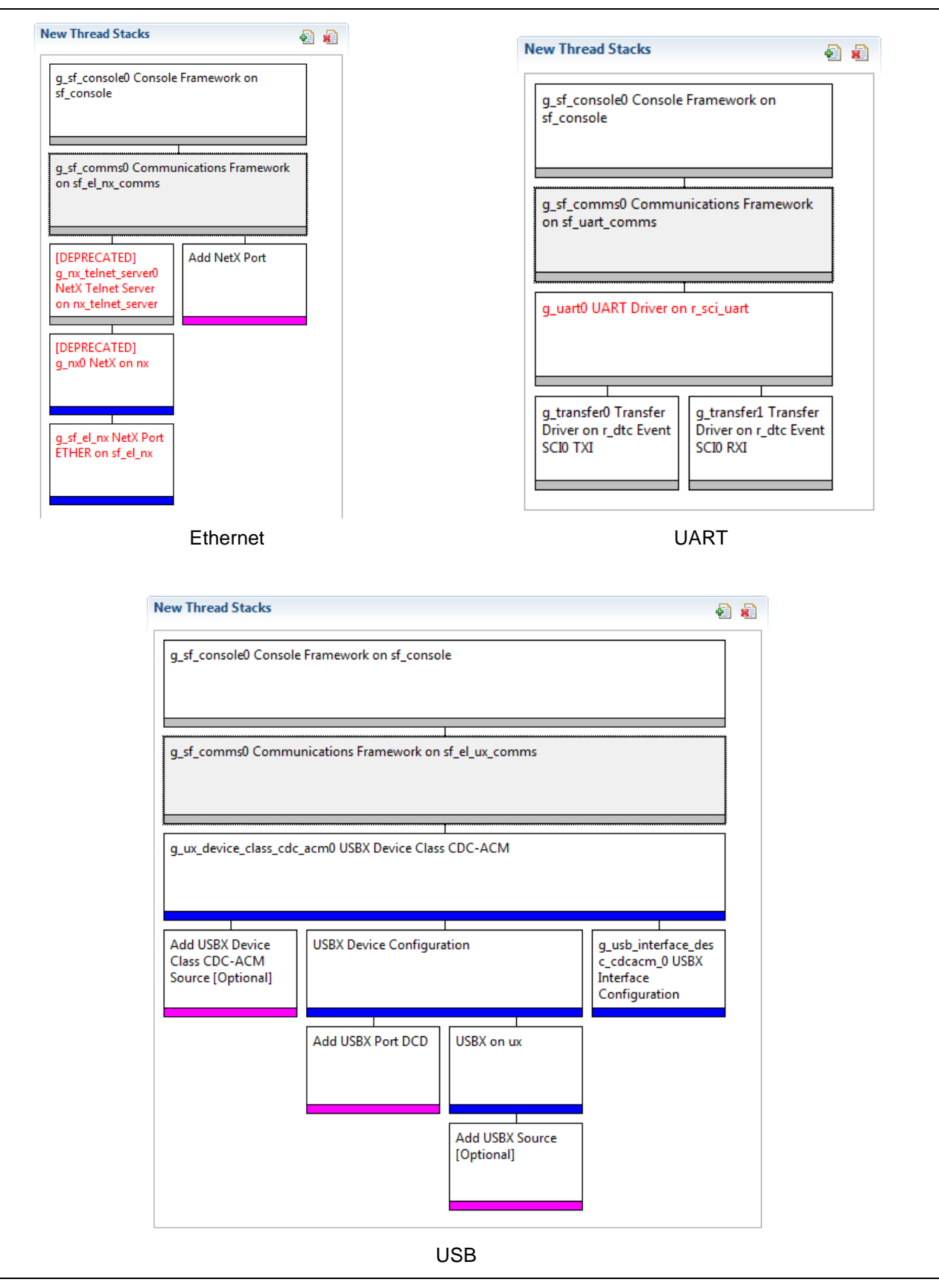

**Figure 5. Communications Framework Module Options**

Note: Other communications frameworks may be offered in future SSP releases. Refer to the current *SSP User Manual* for details.

## <span id="page-8-0"></span>**5. Configuring the Console Framework Module**

The Console Framework module must be configured by the user for the desired operation. The SSP configuration window will automatically identify (by highlighting the block in red) any required configuration selections, such as interrupts or operating modes, which must be configured for-lower level modules for successful operation. Furthermore, only those properties that can be changed without causing conflicts are available for modification. Other properties are **locked** and are not available for changes, and are identified with a lock icon for the **locked** property in the **Properties** window in the ISDE. This approach simplifies the configuration process and makes it much less error prone than previous **manual** approaches to configuration. The available configuration settings and defaults for all the user-accessible properties are given in the **Properties** tab within the SSP Configurator and are shown in the following tables for easy reference.

One of the properties most often identified as requiring a change is the interrupt priority; this configuration setting is available within the **Properties** window of the associated module. Select the indicated module and then view the **Properties window**; the interrupt settings are often toward the bottom of the properties list, so scroll down until they become available. Also, note that the interrupt priorities listed in the Properties window in the ISDE will include an indication as to the validity of the setting based on the targeted MCU (CM4 or CM0+). This level of detail is not included in the following configuration properties tables, but is easily visible with the ISDE when configuring interrupt-priority levels.

Note: You may want to open your ISDE, create the module and explore the property settings in parallel with looking over the configuration table settings in the following table. This will help orient you and can be a useful hands-on approach to learning the ins and outs of developing with SSP.

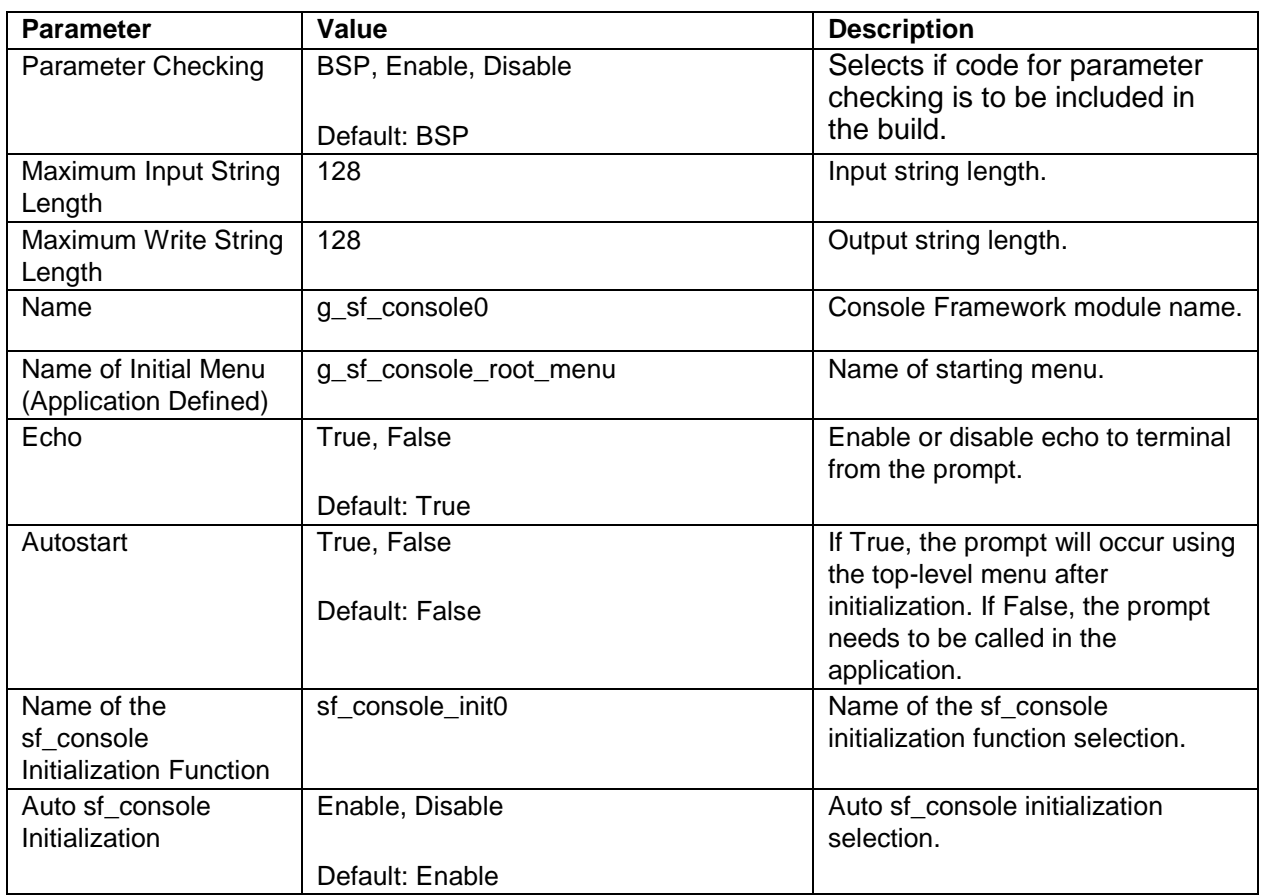

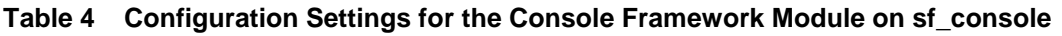

Note: The example values and defaults are for a project using the S7G2 Synergy MCU. Other MCUs may have different default values and available configuration settings.

In some cases, settings other than the defaults for lower-level modules can be desirable. For example, the IP address for the Telnet connection or the baud rate of the UART might need to be modified. The configurable properties for the lower-level stack modules are displayed for completeness and as a reference.

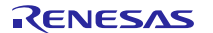

Note: Most of the property settings for modules are intuitive and usually can be determined by inspection of the associated properties window from the SSP configurator.

## <span id="page-9-0"></span>**5.1 Configuration Settings for the Console Framework Stack Modules**

Typically, only a small number of settings must be modified from the default for lower-level modules as indicated via the red text in the thread stack block. Notice that some of the configuration properties must be set to a certain value for proper framework operation and will be locked to prevent user modification. The following tables identify all the settings within the properties section for the module.

#### <span id="page-9-1"></span>**5.1.1 Configuration Settings for the Telnet Stack Modules**

When the Telnet option is selected for the low-level implementation, the following modules are automatically added to the stack. The following tables show the detailed configuration settings available, many of which are populated with default settings that can be used in most common applications.

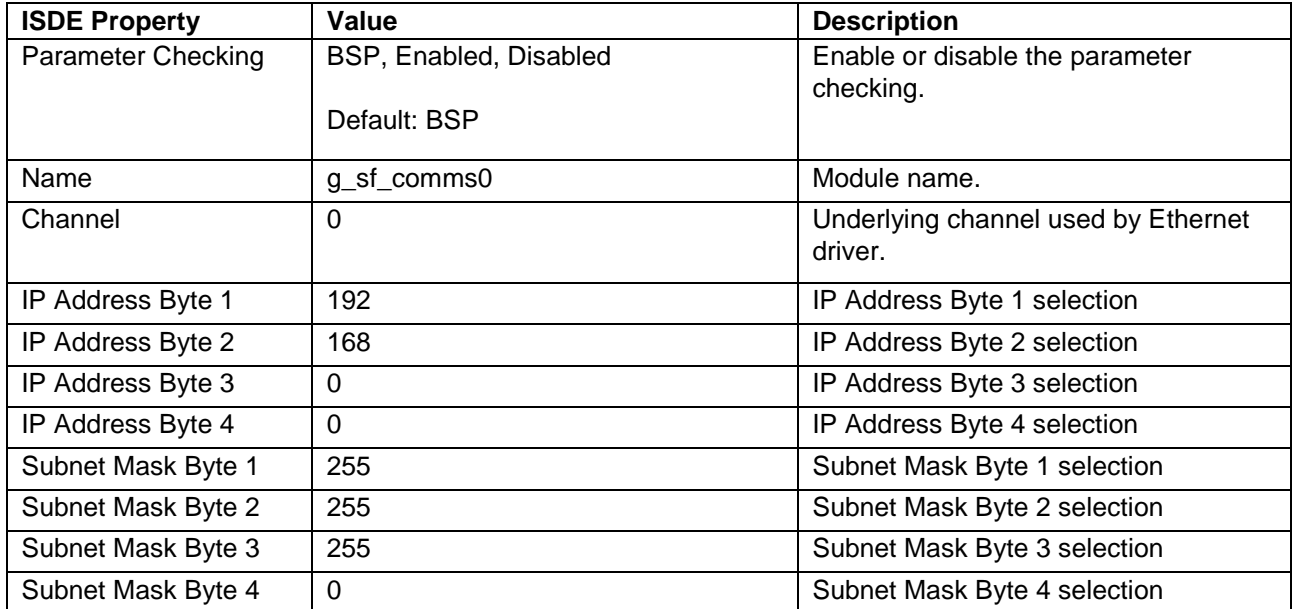

#### **Table 5 Configuration Settings for the Telnet Option (sf\_el\_nx\_comms)**

Note: Information and a description of valid and common settings for IP Addresses and the associated masks are available in the IP Address Limitations Synergy Platform Knowledge Base article available as described at the end of this document. The example values and defaults are for a project using the S7G2 Synergy MCU Group. Other MCUs may have different default values and available configuration settings.

In some cases, settings other than the defaults for stack modules can be desirable. For example, it might be useful to have a different IP address. The configurable properties for the lower-level stack modules are given in the following sections for completeness and as a reference.

Note: The below deprecated configurations of the NetX Telnet server module and the NetX module are required when using the Communications Framework module on  $sf$  el\_nx\_comms. The Communications Framework module on  $sf$  el\_nx comms will be updated in a future release to avoid using deprecated configurations.

#### **Table 6 Configuration Settings for the NetX Telnet Server Module (nx\_telnet\_server)**

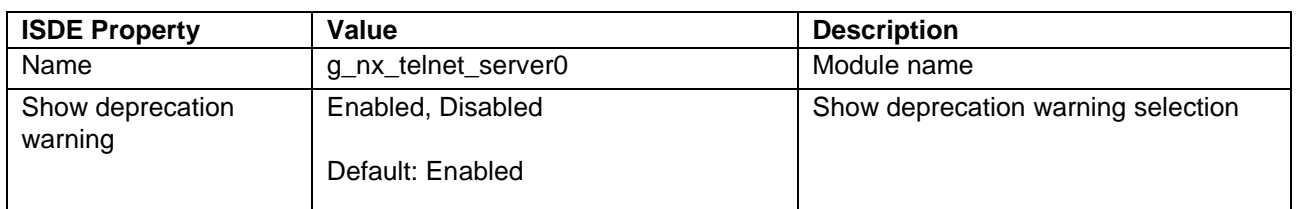

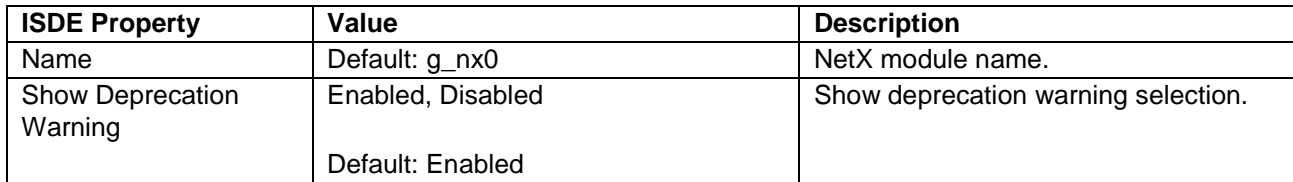

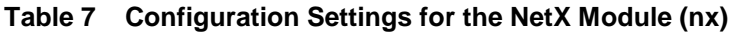

Note: The example values and defaults are for a project using the S7G2 Synergy MCU Group. Other MCUs may have different default values and available configuration settings.

| <b>ISDE Property</b>                            | Value                                                                                                    | <b>Description</b>                                 |
|-------------------------------------------------|----------------------------------------------------------------------------------------------------|----------------------------------------------------|
| <b>Parameter Checking</b>                       | BSP, Enabled, Disabled                                                                                                    | Enable or disable the parameter                    |
|                                                 | Default: BSP                                                                                                    | checking                                           |
|                                                 |                                                                                                    |                                                    |
| Channel 0 Phy Reset<br>Pin                      | IOPORT_PORT_09_PIN_03                                                                                                    | Channel 0 Phy reset pin selection                  |
| Channel 0 MAC<br><b>Address High Bits</b>       | 0x00002E09                                                                                                    | Channel 0 MAC address high bits<br>selection       |
| Channel 0 MAC<br><b>Address Low Bits</b>        | 0x0A0076C7                                                                                                    | Channel 0 MAC address low bits<br>selection        |
| Channel 1 Phy Reset<br>Pin                      | IOPORT PORT 07 PIN 06                                                                                                    | Channel 1 Phy reset pin selection                  |
| Channel 1 MAC<br><b>Address High Bits</b>       | 0x00002E09                                                                                                    | Channel 1 MAC address high bits<br>selection       |
| Channel 1 MAC<br><b>Address Low Bits</b>        | 0x0A0076C8                                                                                                    | Channel 1 MAC address low bits<br>selection        |
| Number of Receive<br><b>Buffer Descriptors</b>  | 8                                                                                                    | Number of receive buffer descriptors<br>selection  |
| Number of Transmit<br><b>Buffer Descriptors</b> | 32                                                                                                    | Number of transmit buffer descriptors<br>selection |
| <b>Ethernet Interrupt</b><br>Priority           | Priority 0 (highest), Priority 1:2, Priority<br>3 (CM4: valid, CM0+: lowest- not valid<br>if using ThreadX), Priority 4:14 (CM4:<br>valid, CM0+: invalid), Priority 15 (CM4<br>lowest - not valid if using ThreadX,<br>CM0+: invalid)<br>Default: Disabled | Ethernet interrupt priority selection              |
| Name                                            | g_sf_el_nx                                                                                                    | Module name                                        |
| Channel                                         | $\overline{0}$                                                                                                    | <b>Channel selection</b>                           |
| Callback                                        | <b>NULL</b>                                                                                                    | Callback selection                                 |

**Table 8 Configuration Settings for NetX Port ETHER (sf\_el\_nx)**

### <span id="page-11-0"></span>**5.1.2 Configuration Settings for the USB Stack Modules**

When the USB option is selected for low-level implementation, the following modules are automatically added to the stack. The following tables show the detailed configuration settings available, many of which are populated with default settings that can be used in most common applications.

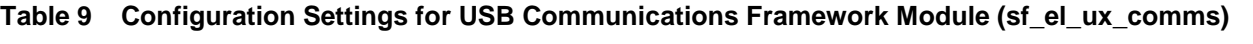

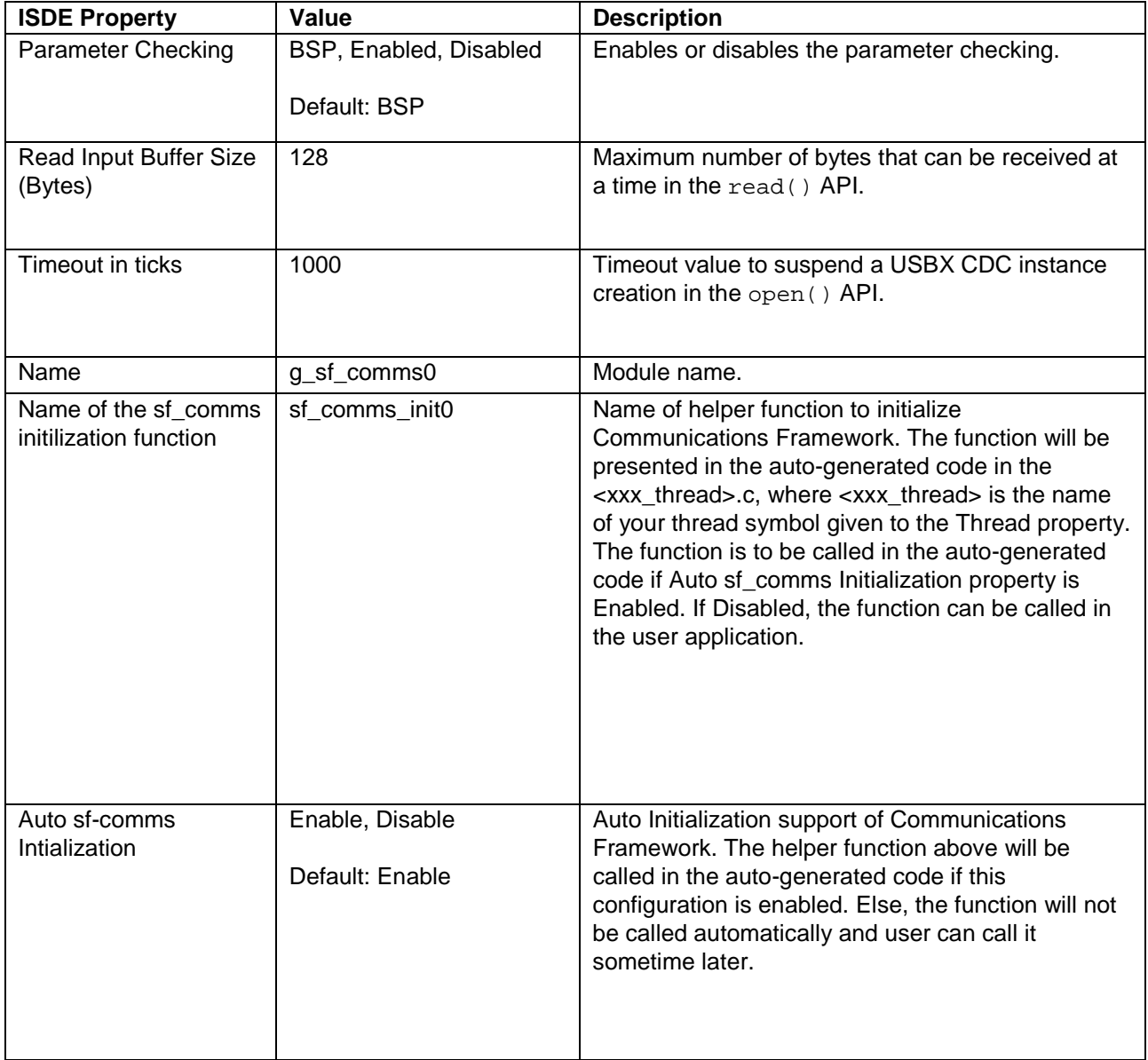

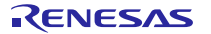

#### **Table 10 Configuration for the USBX Device Class CDC ACM Module (g\_ux\_device\_class\_cdc\_acm0)**

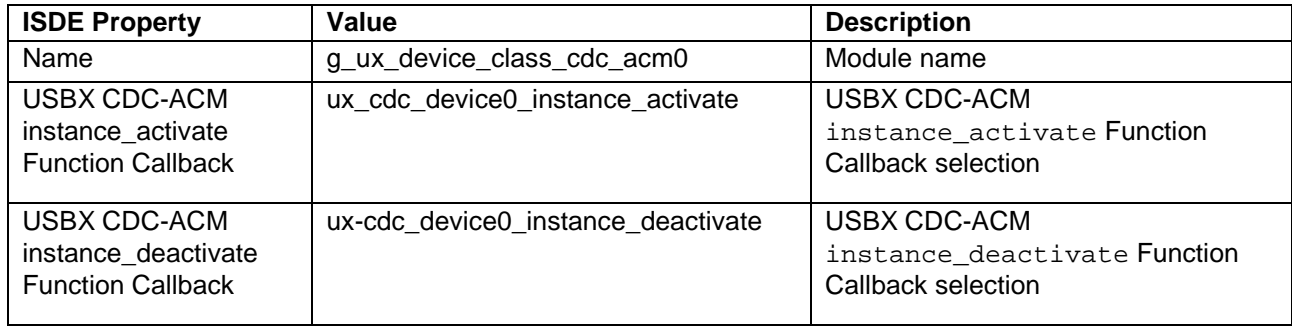

Note: The example values and defaults are for a project using the Synergy S7G2. Other MCUs may have different default values and available configuration settings.

#### **Table 11 Configuration Settings for the USBX Device Configuration**

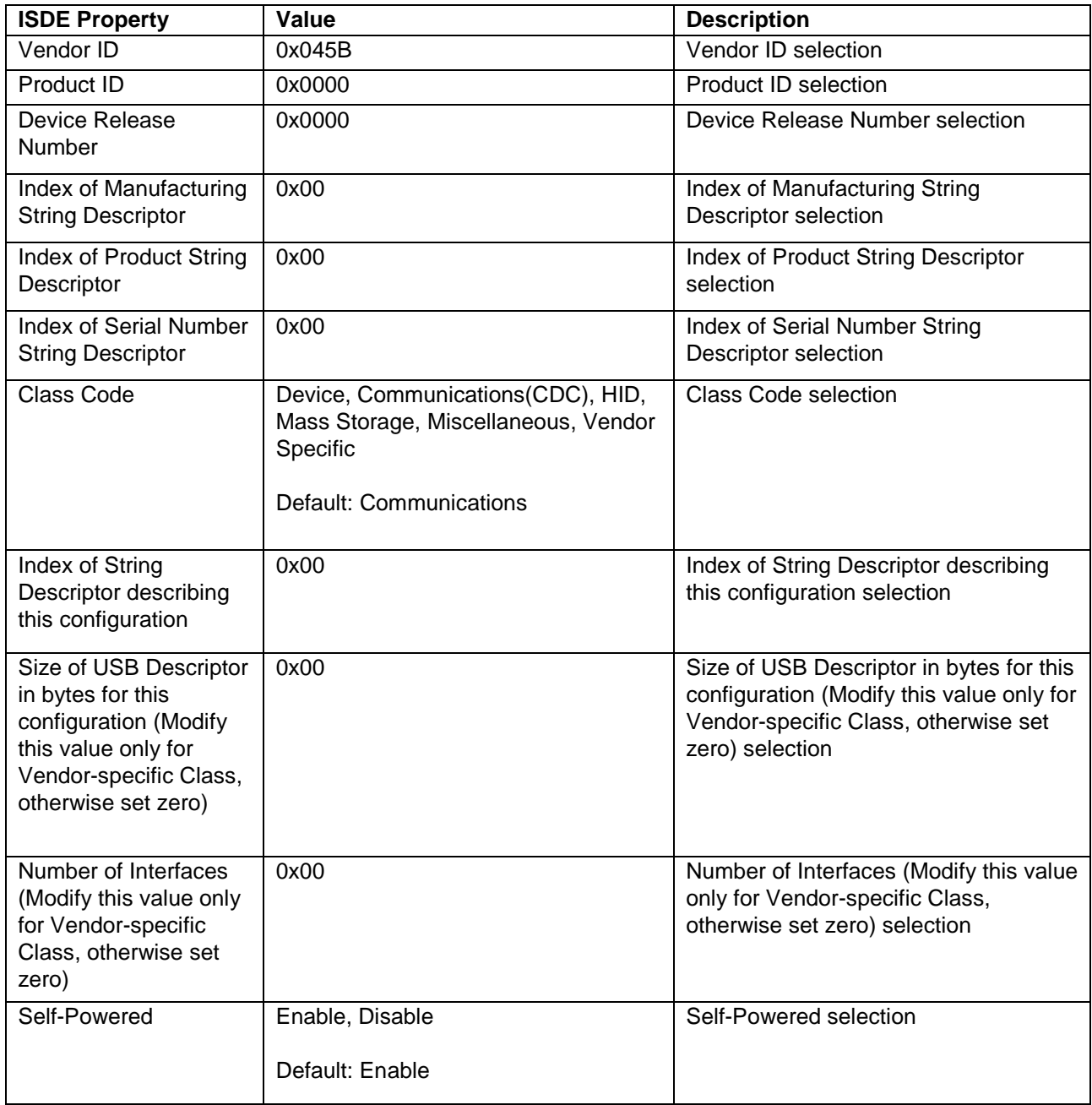

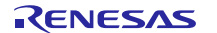

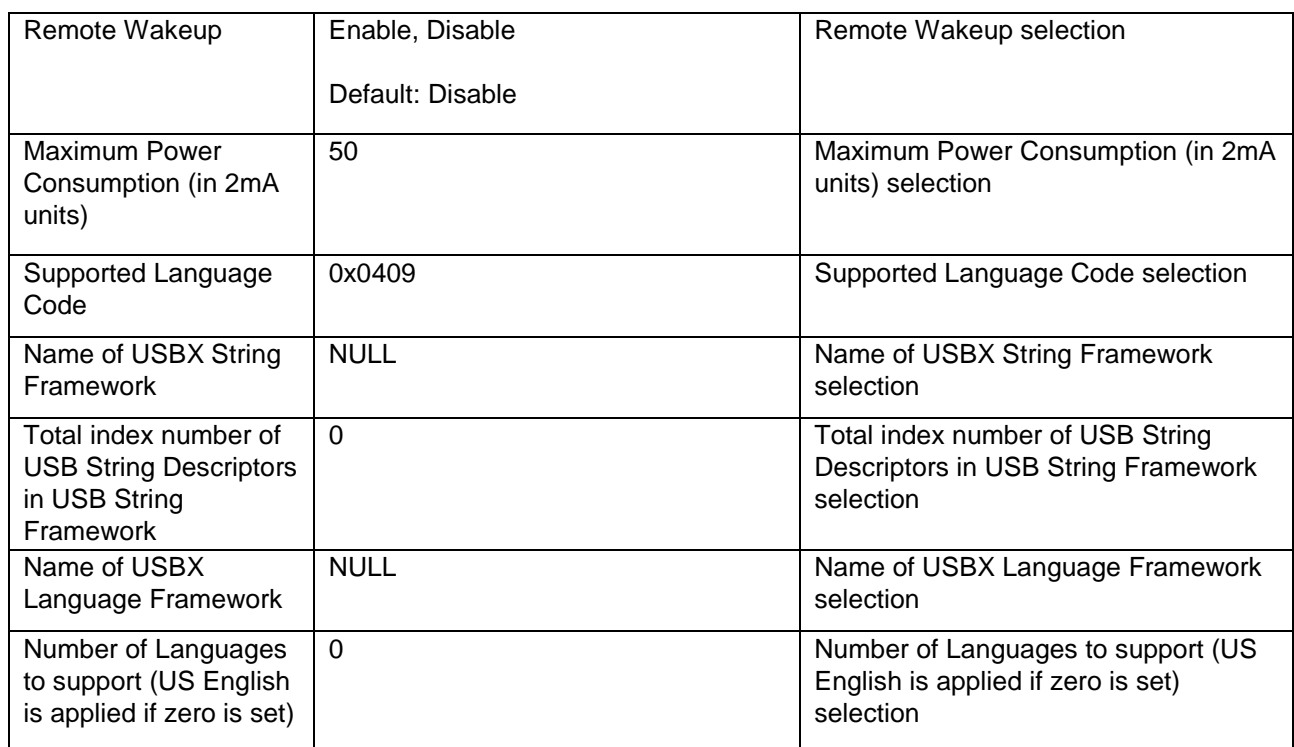

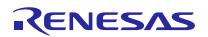

## **Table 12 Configuration Settings for the USBX Interface Configuration**

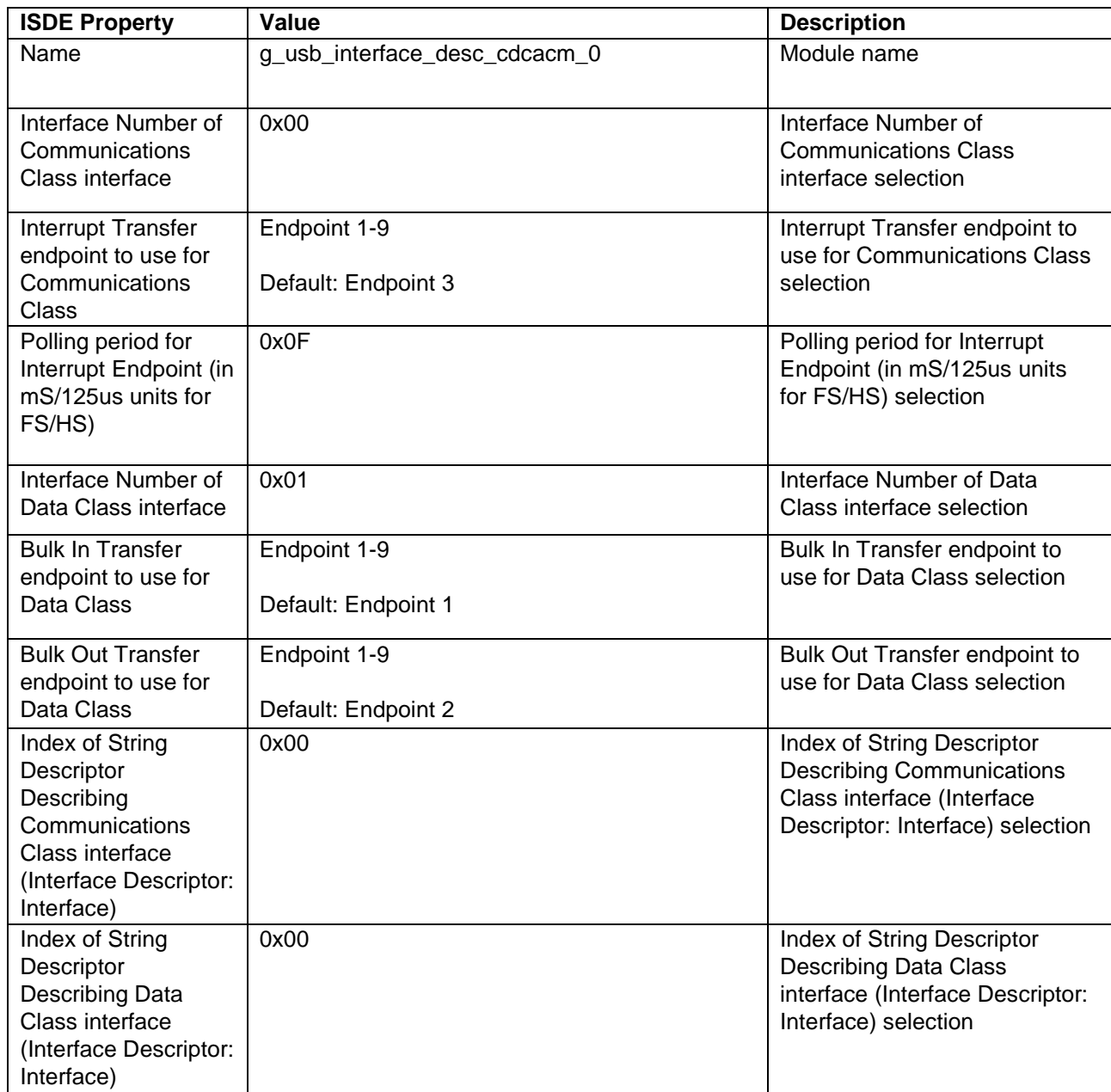

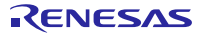

#### **Table 13 Configuration Settings for the USBX Port DCD on sf\_el\_ux for USBFS**

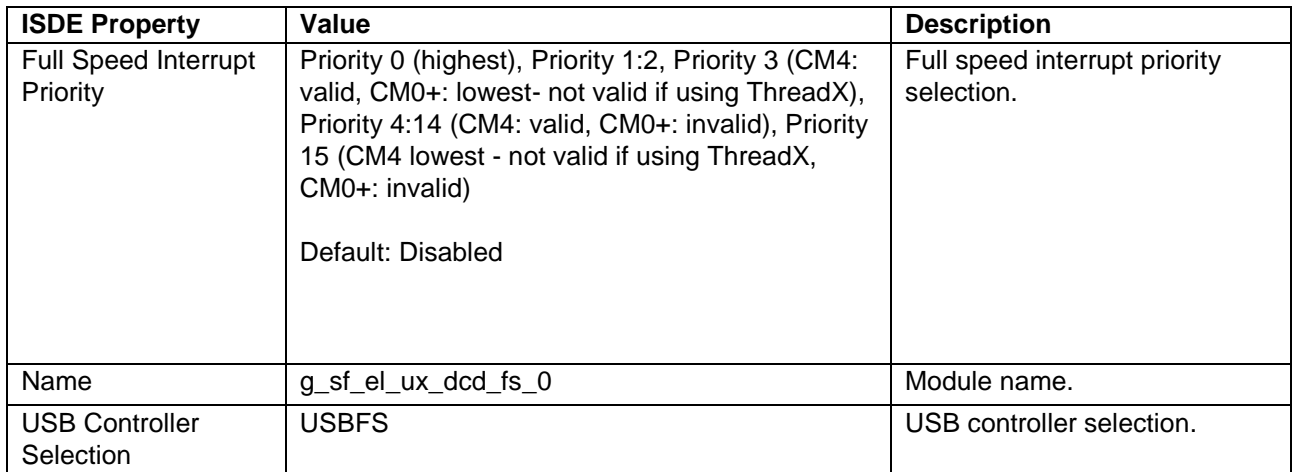

Note: The example values and defaults are for a project using the S7G2 Synergy MCU Group. Other MCUs may have different default values and available configuration settings.

#### **Table 14 Configuration Settings for the USBX Port DCD on sf\_el\_ux for USBHS**

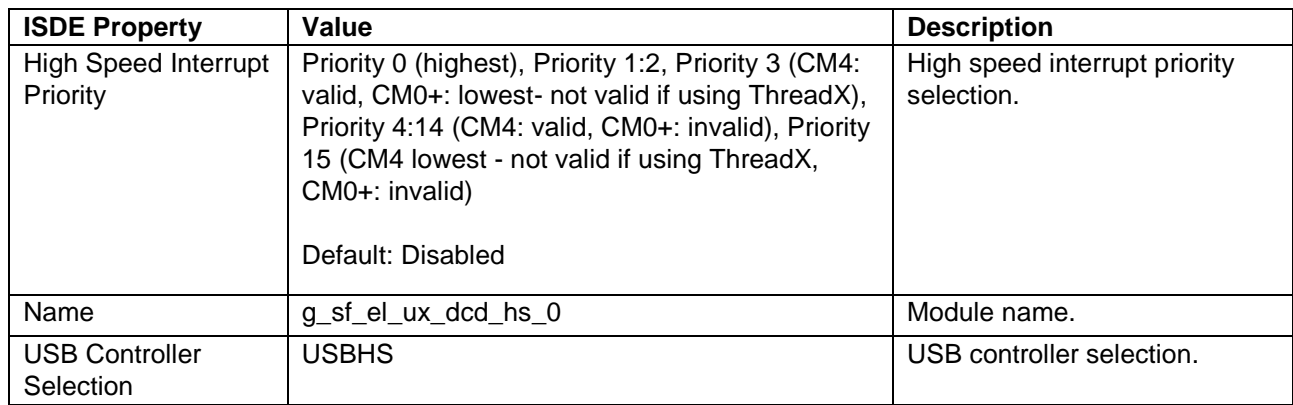

Note: The example values and defaults are for a project using the S7G2 Synergy MCU Group. Other MCUs may have different default values and available configuration settings.

#### **Table 15 Configuration Settings for the USBX on ux**

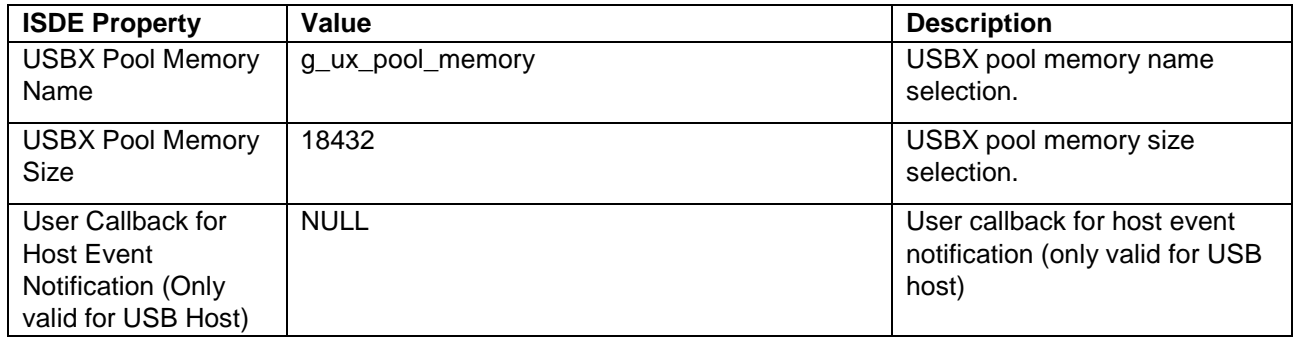

Note: The example values and defaults are for a project using the S7G2 Synergy MCU Group. Other MCUs may have different default values and available configuration settings.

#### <span id="page-15-0"></span>**5.1.3 Configuration Settings for the UART Stack Modules**

When the UART option is selected for low-level implementation, the following modules are automatically added to the stack. The following tables show the detailed configuration settings available, many are populated with default settings that can be used in most common applications.

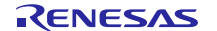

#### **Table 16 Configuration Settings for the UART Communications Framework Module (sf\_uart\_comms)**

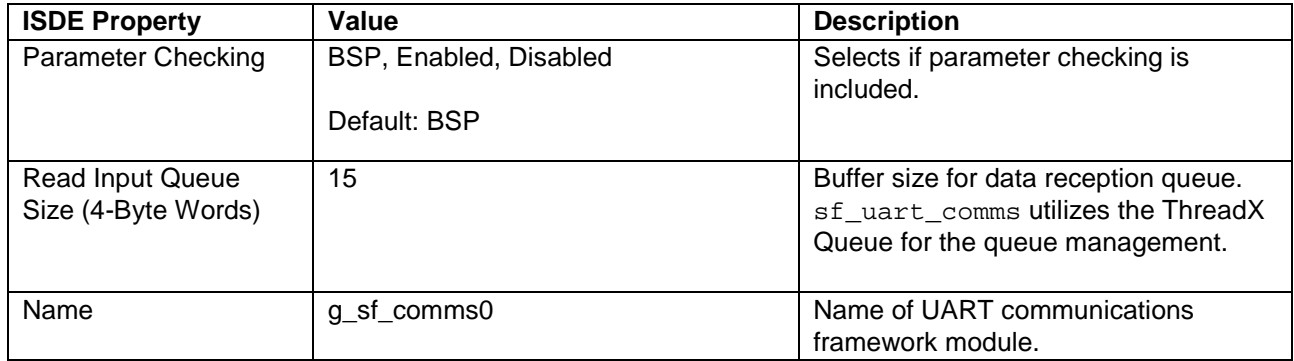

Note: The example values and defaults are for a project using the S7G2 Synergy MCU Group. Other MCUs may have different default values and available configuration settings.

#### **Table 17 Configuration Settings for the UART Driver Module (r\_sci\_uart)**

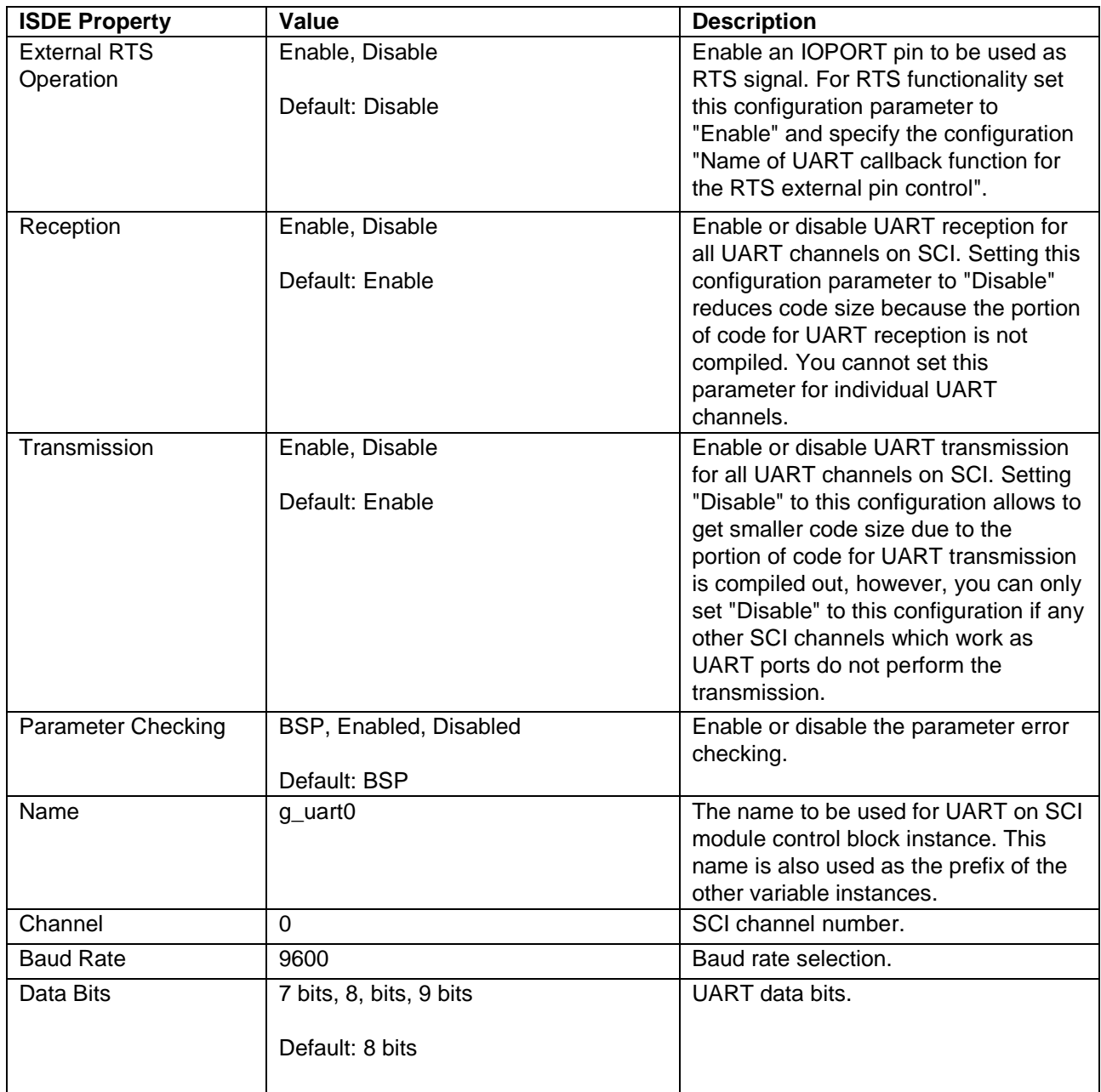

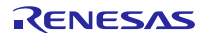

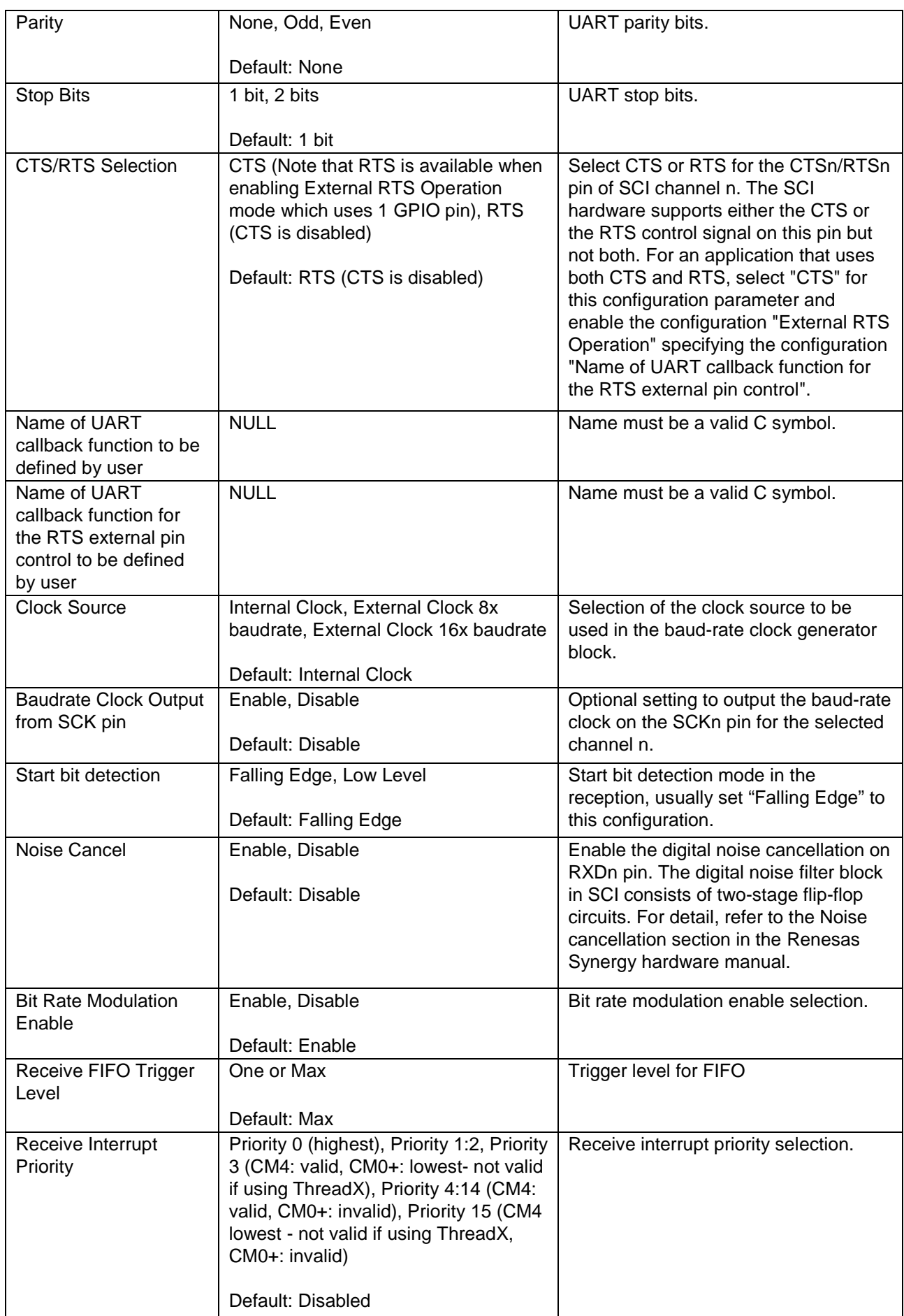

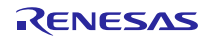

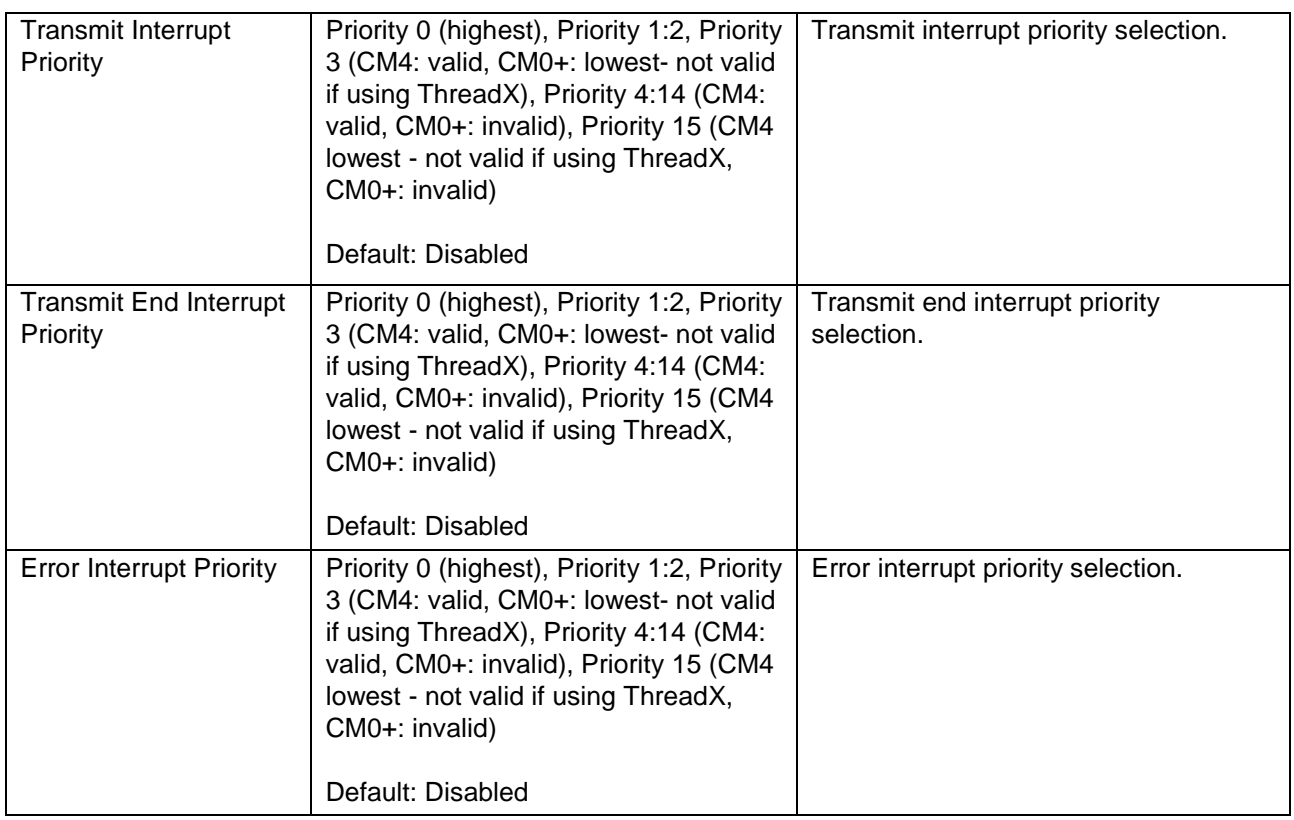

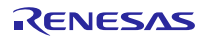

### **Table 18 Transfer Driver Module on r\_dtc Event SCI0 TXI**

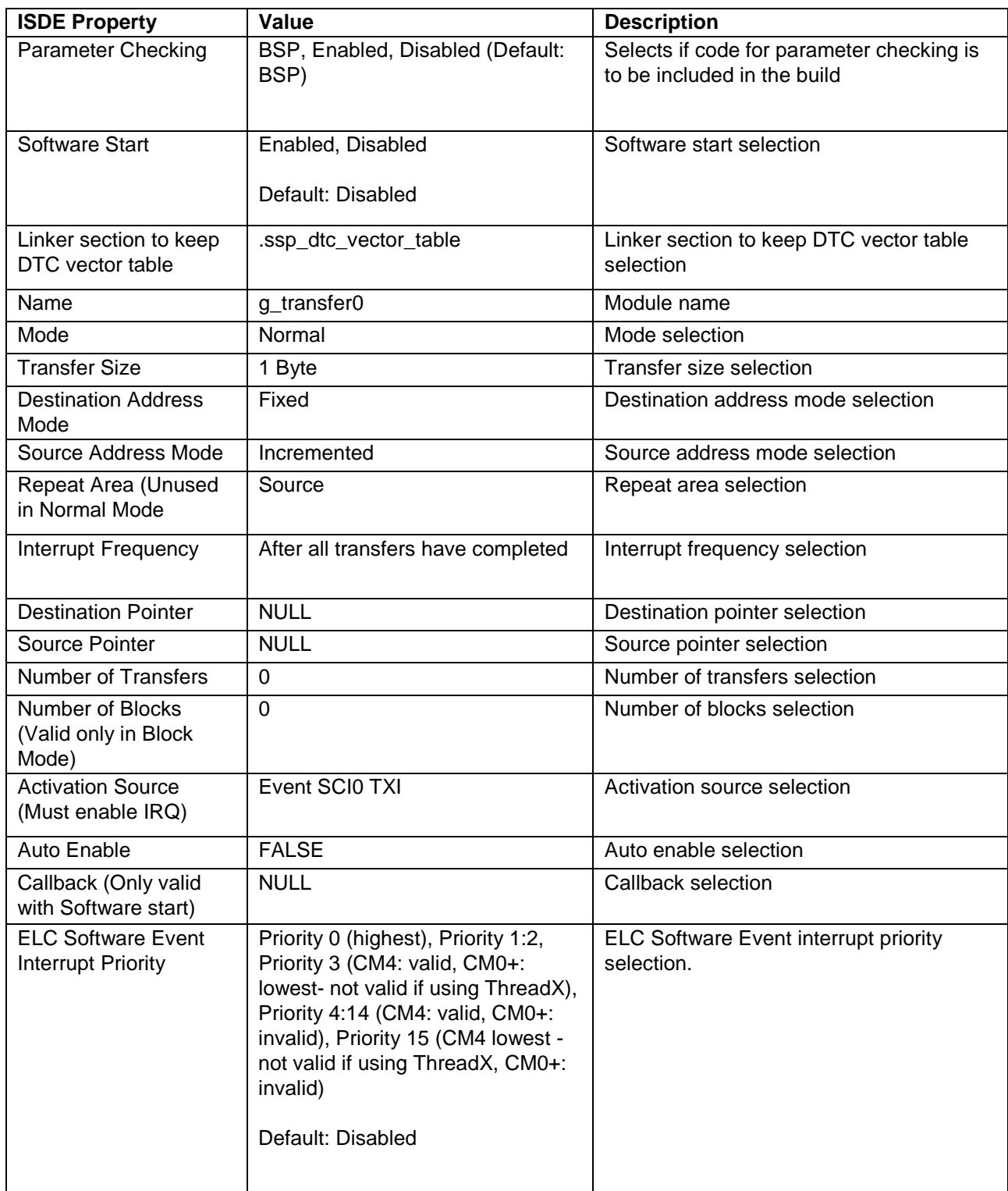

#### **Table 19 Transfer Driver Module on r\_dtc Event SCI0 RXI**

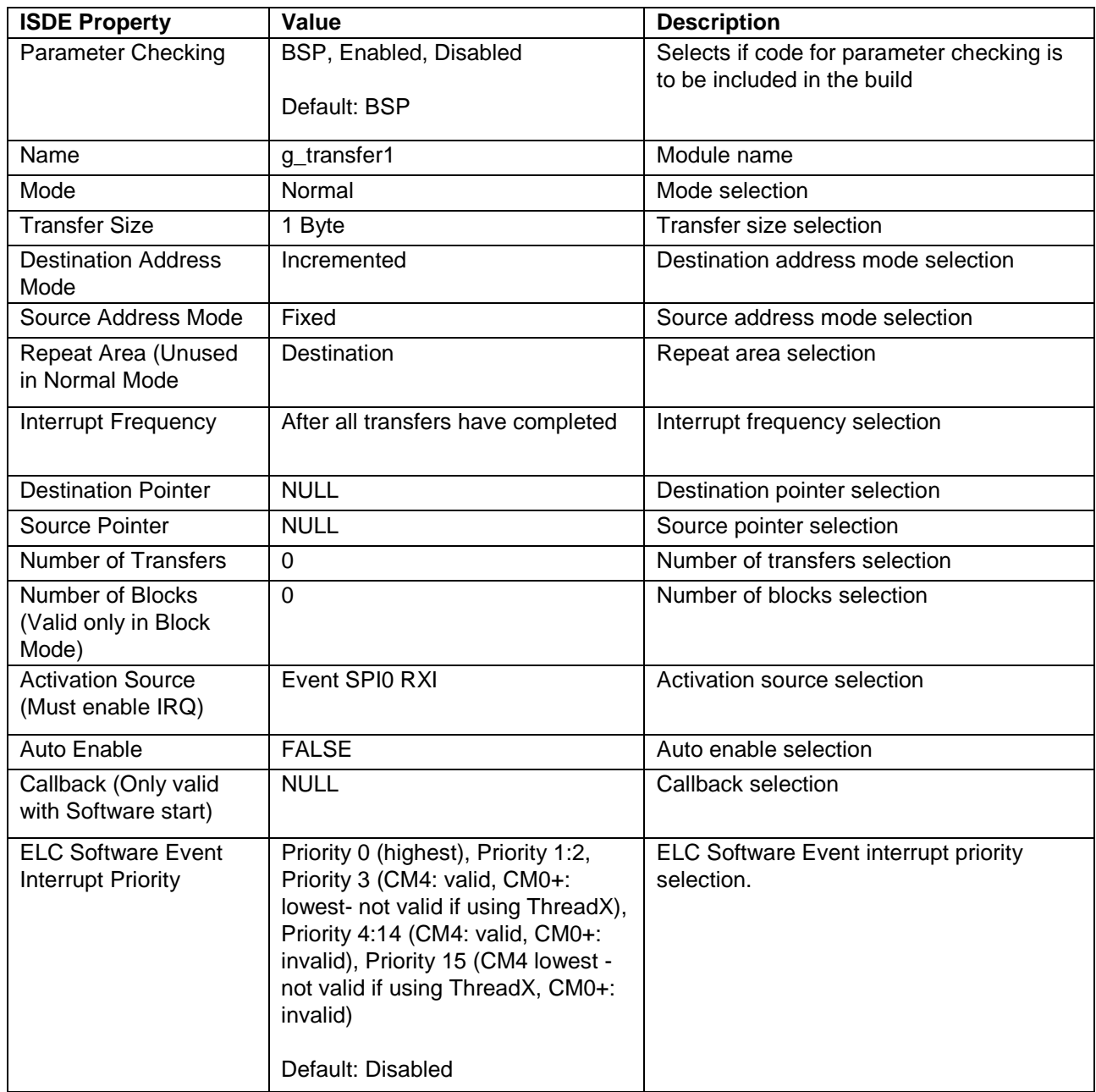

Note: The example values and defaults are for a project using the S7G2 Synergy MCU Group. Other MCUs may have different default values and available configuration settings.

#### <span id="page-20-0"></span>**5.1.4 Configuration Settings for the USB Stack Modules (Deprecated)**

When the USB option is selected for low-level implementation, the following modules are automatically added to the stack. The following tables show the detailed configuration settings available, many of which are populated with default settings that can be used in most common applications.

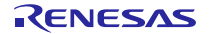

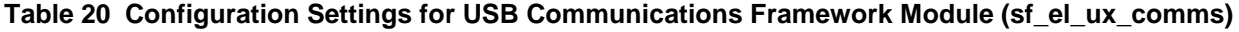

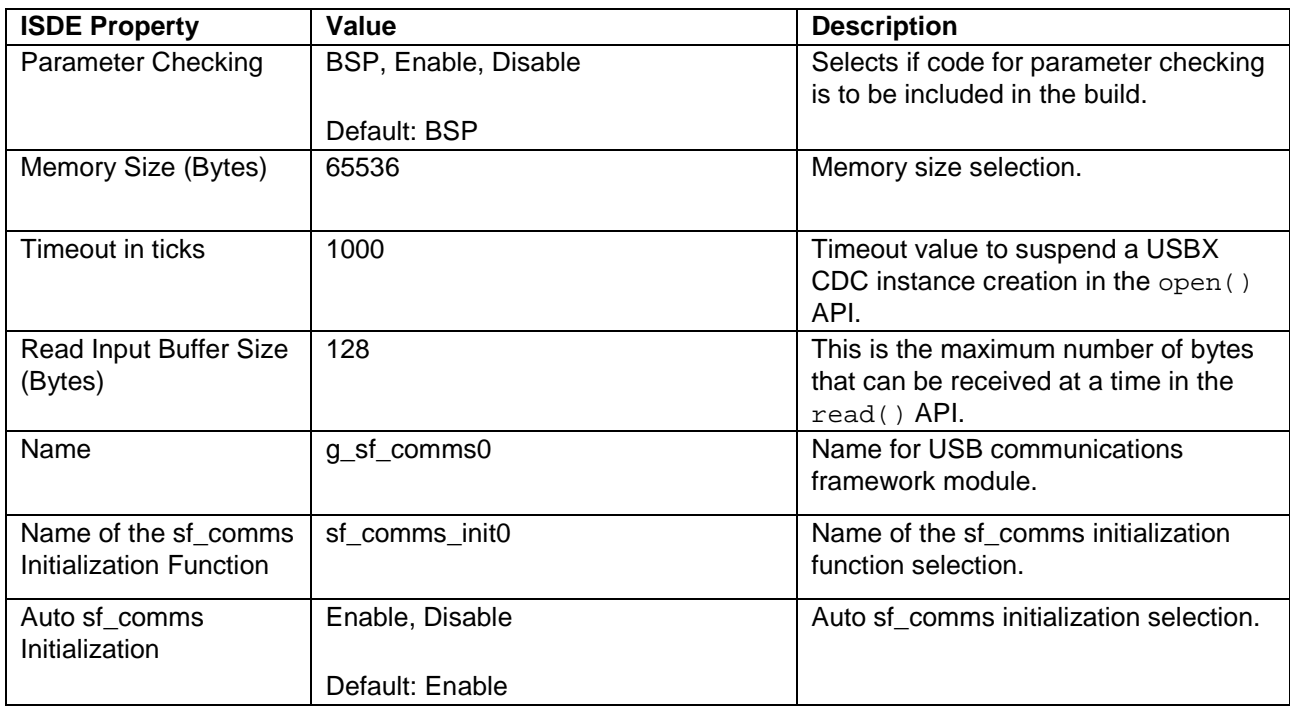

Note: The example values and defaults are for a project using the S7G2 Synergy MCU Group. Other MCUs may have different default values and available configuration settings.

## **Table 21 Configuration for the USBX Device Class CDC ACM Module (g\_ux\_device\_class\_cdc\_acm0)**

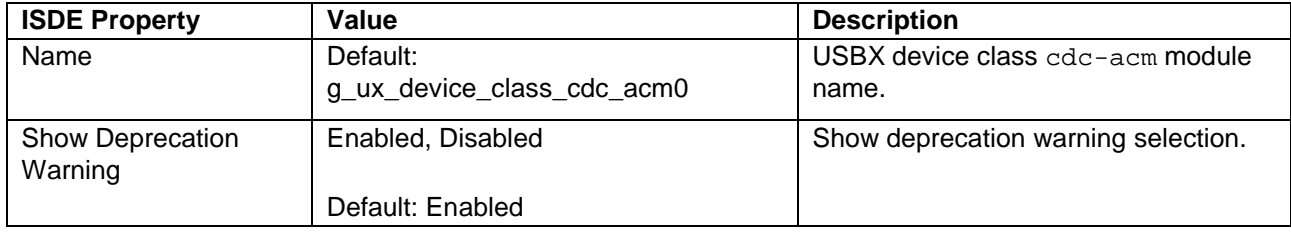

Note: The example values and defaults are for a project using the S7G2 Synergy MCU Group. Other MCUs may have different default values and available configuration settings.

**Table 22 Configuration Settings for the USXB on ux**

| <b>ISDE Property</b>        | Value             | <b>Description</b>                  |
|-----------------------------|-------------------|-------------------------------------|
| Name                        | Default: g_ux0    | USBX on ux module name.             |
| Show Deprecation<br>Warning | Enabled, Disabled | Show deprecation warning selection. |
|                             | Default: Enabled  |                                     |

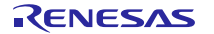

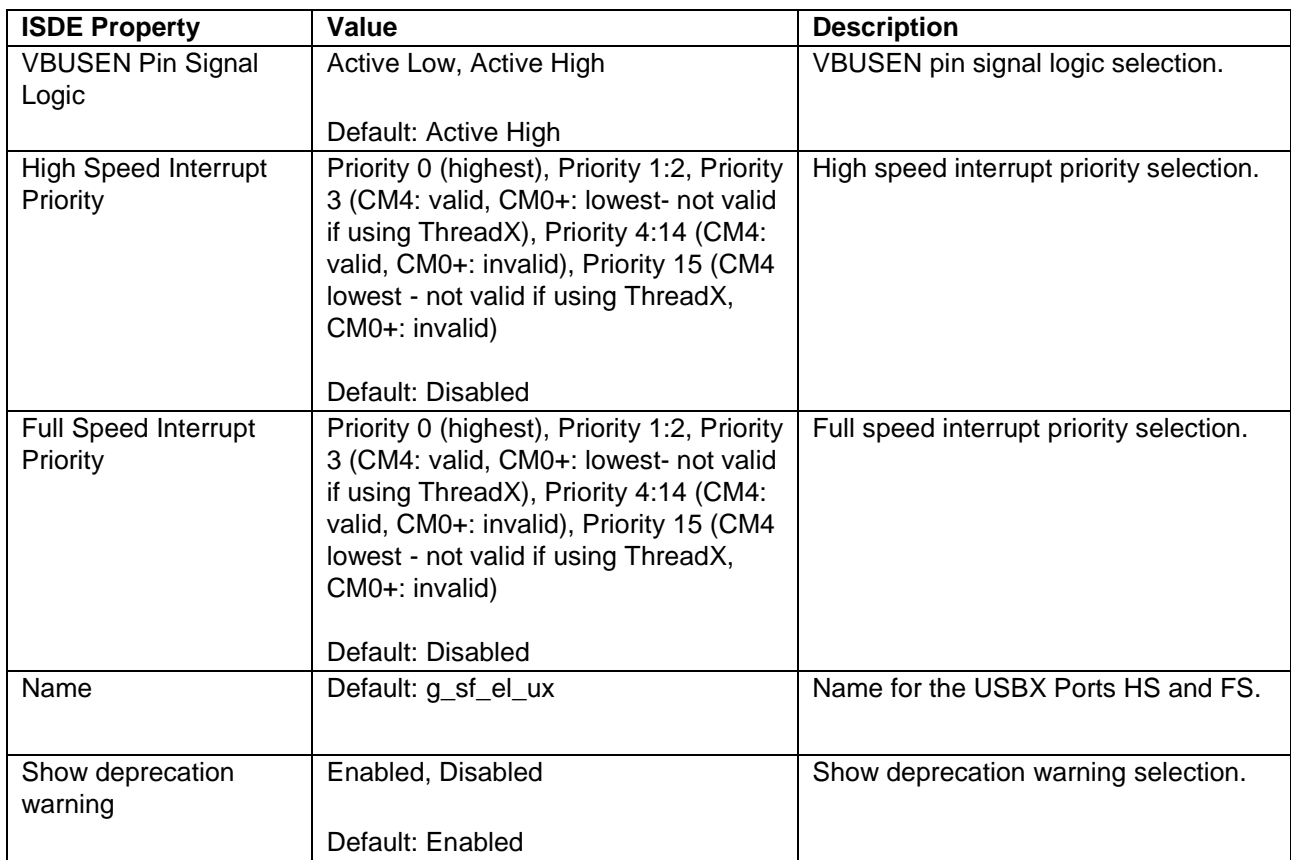

#### **Table 23 Configuration Settings for the USBX Ports HS and FS on sf\_el\_ux**

Note: The example values and defaults are for a project using the S7G2 Synergy MCU Group. Other MCUs may have different default values and available configuration settings.

## <span id="page-22-0"></span>**6. Using the Console Framework Module in an Application**

The key elements in constructing a simple Console Framework are selecting and configuring the stack, defining the menu structure, writing the code for the menu command callbacks, and using the API calls to implement the desired CLI functions within the target application. The typical steps in using the Console Framework module in an application are:

- 1. Create menu and command structures.
- 2. Implement needed callbacks.
- 3. Initialize the SF\_CONSOLE using the open API.
- 4. Use the prompt API to generate the prompt and process commands.
- 5. Use other APIs (read, write, parse or argumentFind) as needed to process commands.
- 6. Use the close API to close the module if desired.

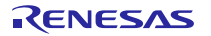

These common steps are illustrated in a typical operational flow diagram in the figure below:

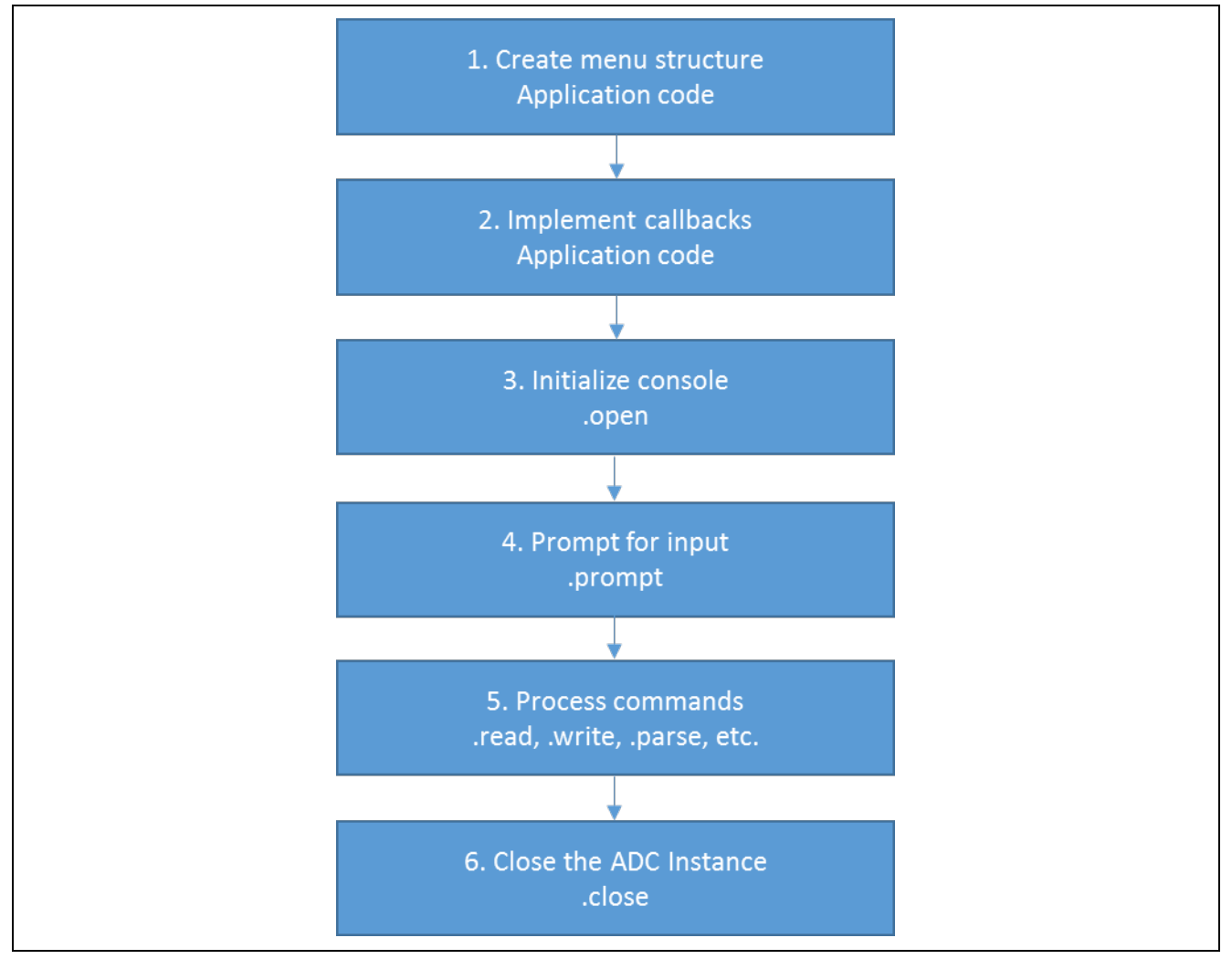

**Figure 6. Typical Console Framework Module Application**

## <span id="page-23-0"></span>**7. The Console Framework Module Application Project**

The application project associated with this module guide demonstrates the aforementioned steps in an example application. You may want to import and open the application project within the ISDE and view the configuration settings for the Console Framework module. You can also read over the code (in

console framework callback.h and console framework mg api.h) which is used to illustrate the Console Framework module APIs in a complete design.

The application project demonstrates the typical use of the Console Framework module. (The application project Console Framework stack is illustrated in the following figure.) The Console Framework stack has been added to a thread called g\_sf\_console0 and the USB implementation has been selected for the lower-level driver. The SK-S7G2 kit is being used as the BSP so all the various interconnect resources are already configured; you only need to enable the USB interrupt as directed by the ISDE prompt and change Device Class to Miscellaneous if on Windows 10. The following table shows the required configuration setting:

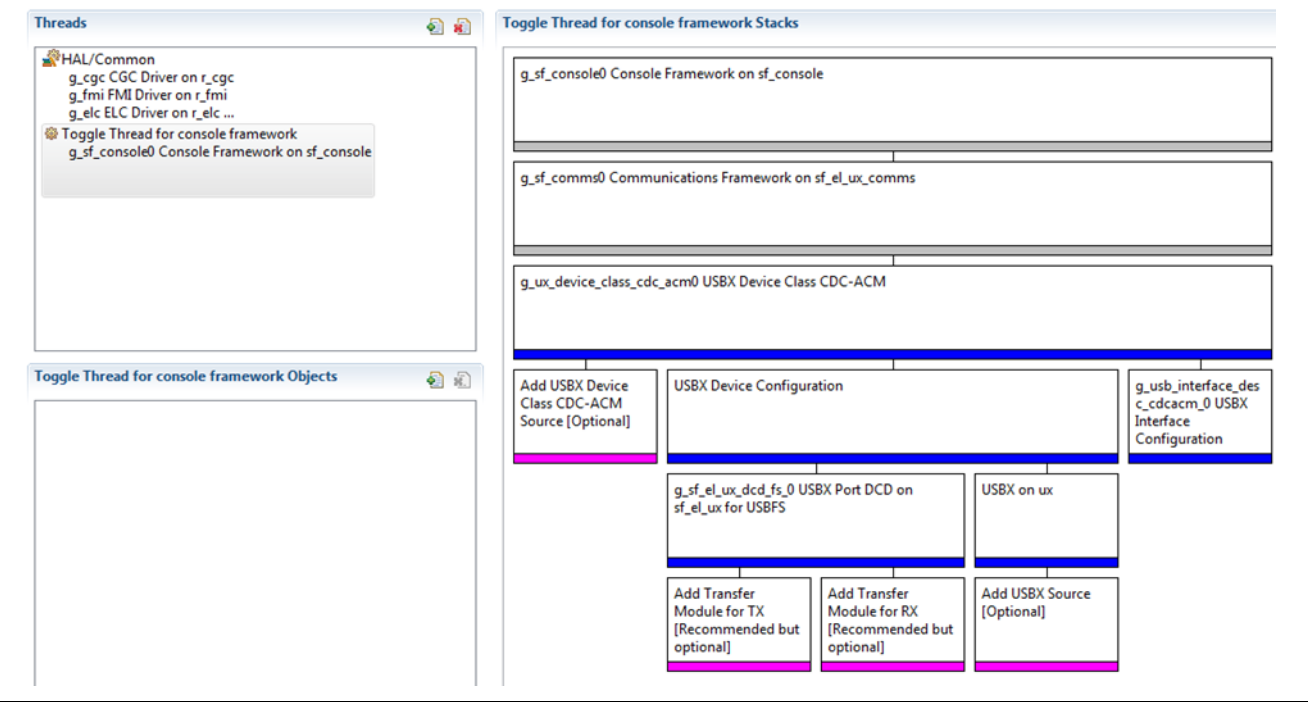

**Figure 7. Application Project Console Framework Stack: USB Communications Option Selected**

#### **Table 24 Adding the USBX Port DCD HS or FS on sf\_el\_ux Configuration Settings for the Application Project**

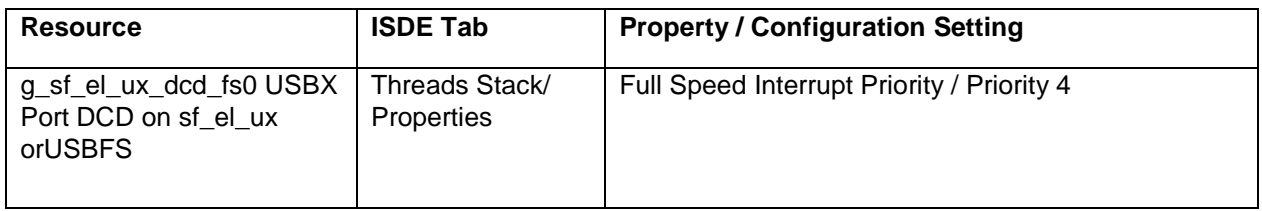

A simple use of the Console Framework to toggle an LED on and off fits on a single page of code. In this simple design, when the TOGGLE command is detected by the prompt API, it calls a callback associated with the TOGGLE command and toggles an LED on the target kit. The following table identifies the target versions for the associated software and hardware used by the application project and a simple block diagram of the LED toggle console framework implementation is displayed in the figure which follows the following table:

#### **Table 25 Software and Hardware Resources Used by the Application Project**

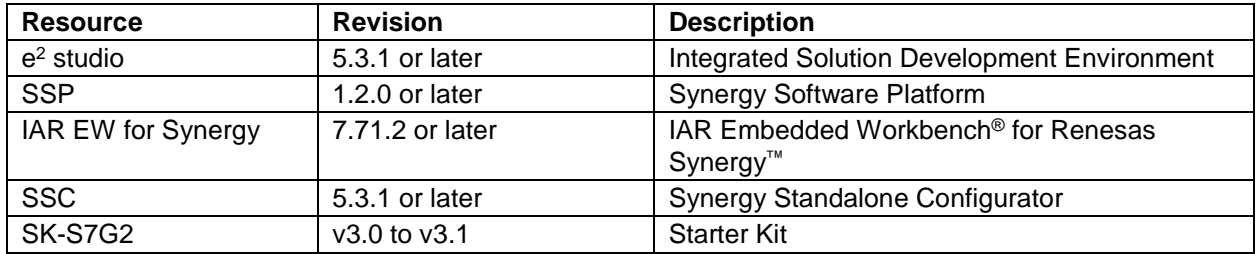

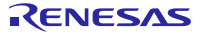

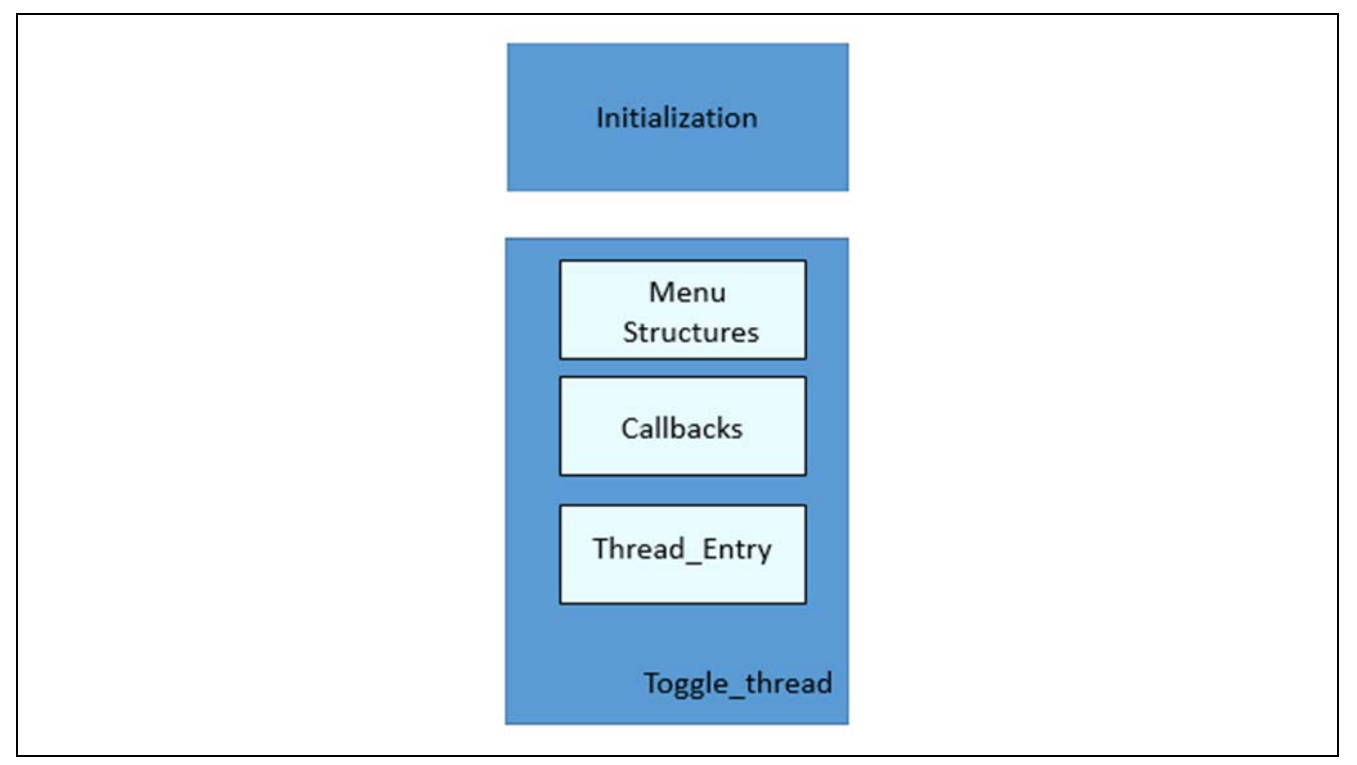

**Figure 8. Console Framework Toggle Command Implementation Block Diagram**

The toggle\_thread\_entry.c file is in the project once it has been imported into the ISDE. You can open this file within the ISDE and follow along with the following description to help identify key uses of APIs. The toggle command Console Framework-based implementation begins with system initialization where the open command and other housekeeping functions are executed. The toggle-thread routine implements the remainder of the toggle Console Framework functions, and these elements will appear in any Console Framework implementation. In the example project, the menu structures (to define the commands and the menu) are implemented at the beginning of the toggle\_thread.c file. These are followed by the command-related callback. In the example, there is a single toggle command-related callback that toggles the output signal that drives the on-board LED. Finally, the thread\_entry routine is created. In this example, a single call to the prompt API is all that is needed.

The first section of the code in toggle\_thread\_entry.c has the header file and the call to the prompt API. The callback functions, menu, and commands are defined in the console\_framework\_callback.h file. For this simple example, the command structure has only a single entry that includes the TOGGLE command, the help description text, the callback function definition, and a NULL context entry. More menu items could simply be appended to the structure in more complex systems.

The next section of code in the console\_framework\_callback.h has the root menu structure. It has a NULL entry for the previous menu, since the example has only a single menu, with no sub menus. The menu name is **Command**, and the number of menu entries is simply the size of the entire command array divided by the size of a single array element. The menu structure has a pointer to the first element of the command structure array. The menu is now fully defined for this simple example.

Note: A more complex menu structure is used in the developer example project, and is available as described in the References section at the end of this document. Once you are familiar with the simple example basic menu structures, review the menus used in the developer example code to see the implementation of multi-level menus, uses of command arguments, uses of distributed command structures throughout a project, and the use of read and write APIs.

The next section of code defines the callback function that implements the associated toggle command. All Console Framework commands are implemented as callback functions. The toggle command gets a list of LEDs via the LedsGet BSP call; it then reads the value of the first LEDs driver pin and writes out the inverted version to the same pin, toggling the LED.

The last section of code is the thread entry and implements the entire simple Console Framework in a single line of code. The prompt API is called with the instance control structure  $(g_s f_{con} \text{cosole0.} p_c t r l)$  as the main argument. The instance structure is created by the open API, automatically called during thread initialization, and does not appear in this code sub-section. The other arguments are a pointer to the valid menu commands for the prompt, in this example it isn't required and is NULL since you have just the single command. For more complex, context-sensitive menus, this pointer would identify the valid subset of possible commands and a wait time. (The wait time is FOREVER in this example since there is no timeout on a prompt reply. Automated test systems, for example, might use a known maximum delay time, between commands, as an error checking mechanism.)

## <span id="page-26-0"></span>**8. Customizing the Console Framework Module for a Target Application**

The Console Framework can be customized for different menus, different thread entry names, different instance names, and different configuration settings for the Communications Framework stack modules (or even a completely different Communications Framework entirely.)

## <span id="page-26-1"></span>**8.1 Menu Structures**

The Console Framework is primarily customized via the menu and command structures, and it is easy to modify these as required by a different application. The only other changes possibly needed to the example code to get it working in a different system are to possibly modify the header file name, the instance name and, if a different Communications Framework is used, to configure the lower-level modules.

## <span id="page-26-2"></span>**8.2 Thread Entry Name**

Make sure the thread entry name is consistent with the header file. In this simple example, the thread name defined in the associated properties entry is toggle thread and the required include file definition is:

#include toggle\_thread.h.

### <span id="page-26-3"></span>**8.3 Instance Name**

The instance name used for API calls needs to match the name given during configuration. In this example, the instance name was defined as  $g_s$  g  $f_c$  console0 and the API call uses  $g_s$  g  $f_c$  console0 for the API definition and the instance definition for p\_ctrl:

g\_sf\_console0.p\_api->prompt(g\_sf\_console0.p\_ctrl, NULL,TX\_WAIT\_FOREVER);

## <span id="page-26-4"></span>**8.4 Communications Framework Module Selection and Configuration**

Since the Console Framework uses a standard interface to the Communications Framework, a custom application can select different options (Telnet, USB or UART) when adding a Communications Framework, as illustrated in the Console Framework stack shown in the following figure. If the Communications Framework is changed, none of the toggle command Console Framework code needs to be edited and any configuration differences required by the new Communications Framework will be filled in using the configurator.

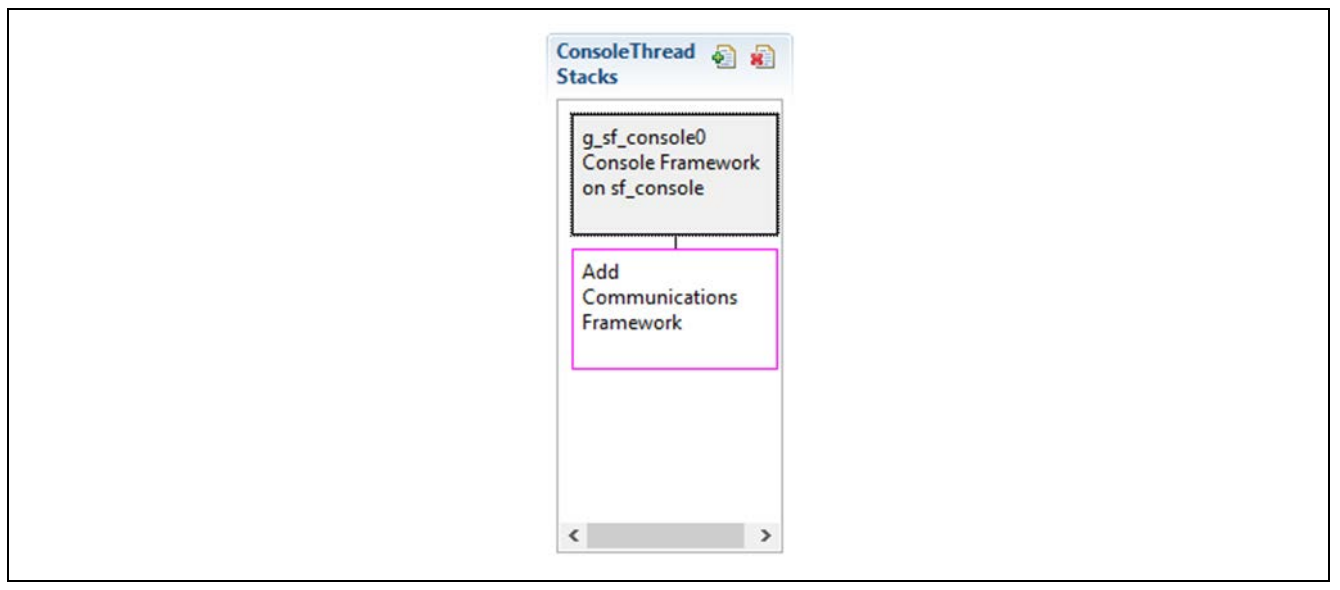

#### **Figure 9. Adding Communications Framework Options Under the Console Framework**

View the application frameworks video, available as described in the References section of this document, to see how easy it is to swap the console physical connection from USB to Telnet. The complete console swap is done entirely within the configuration window and takes only a couple of minutes.

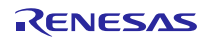

## <span id="page-27-0"></span>**9. Running the Console Framework Module Application Example**

To run the console framework module application project and to see it executed on a target kit, you can simply import it into your ISDE, compile, and run debug. Refer to the *SSP Import Guide* (11an0023eu0116-synergy-sspimport-guide.pdf, included in this package) for instructions on importing the project into  $e^2$  studio or IAR embedded workbench and building/running the application.

To implement the Console Framework module application in a new project, follow the steps for defining, configuring, auto-generating files, adding code, compiling, and debugging on the target kit. Following these steps is a hands-on approach that can help make the development process with SSP more practical.

To establish the connection via CDC, the CDC driver must be installed first. The link to the driver-installation process is available as described in the References section in this document.

- Note: The following steps are described in sufficient detail for someone experienced with the basic flow through the Synergy development process. If these steps are not familiar, refer to the first few chapters of the SSP User's Manual for a description of how to accomplish these steps.
- 1. Refer to the *SSP Import Guide* (11an0023eu0116-synergy-ssp-import-guide.pdf, included in this package) for instructions on importing the project into  $e^2$  studio or IAR EW for Synergy and building/running the application.
- 2. Connect to the host PC via a micro USB cable to J19 on SK-S7G2 board and connect another micro USB cable form host to J5 connector of the SK-S7G2 board.
- 3. Start to debug the application.
- 4. Open Terra Term application and connect to serial port for serial communication with USB CDC.
- 5. Write **?** and press enter to see available commands.
- 6. Write **TOGGLE** to toggle and LED on the board.
- 7. As output, LED will toggle when user enters command on serial console.

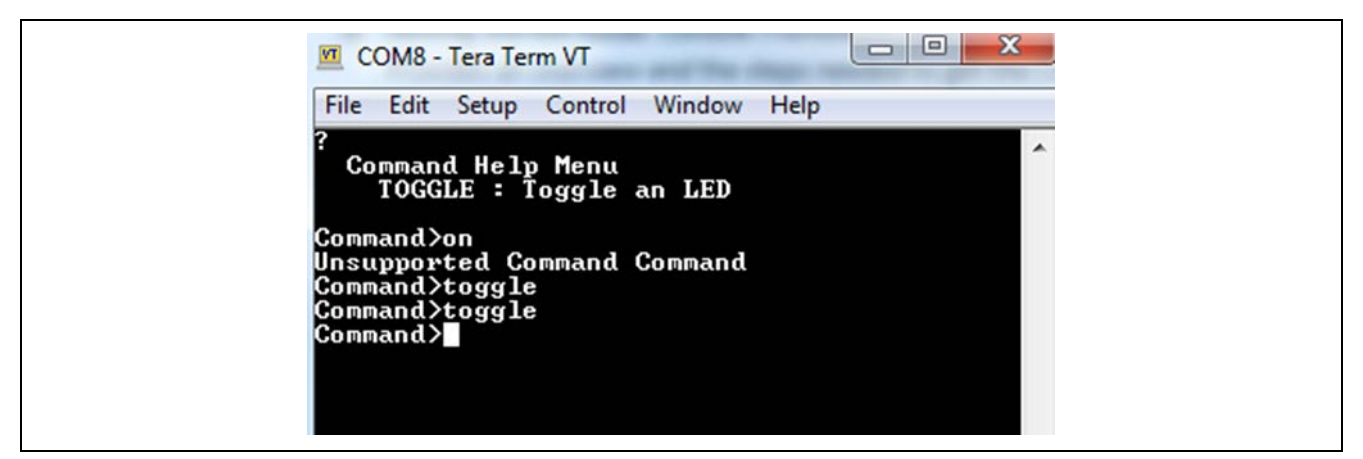

**Figure 10. Example Output from Console Framework Application Project**

## <span id="page-27-1"></span>**10. Console Framework Module Conclusion**

This module guide has provided all the background information needed to select, add, configure, and use the component in an example project. Many of these steps were time consuming and error prone activities in previous generations of embedded systems. The Renesas Synergy™ Platform makes these steps much less time consuming and removes the common errors, like conflicting configuration settings or incorrect selection of lower-level drivers. The use of high level APIs as demonstrated in the application project illustrate additional development time savings by allowing work to begin at a high level, avoiding the time required in older development environments to use or, in some cases, create, lower-level drivers.

## <span id="page-27-2"></span>**11. Console Framework Module Next Steps**

After you have mastered a simple Console Framework example you may want to review a more complex example. The developer examples project provides a more complex example that demonstrates several of the more complex features of the Console Framework. Refer to the *Getting Started Guide* for the Developer Examples, available as described in the References section at the end of this document.

## <span id="page-28-0"></span>**12. Console Framework Module Reference Information**

*SSP User Manual:* Available in html format in the SSP distribution package and as a pdf from the Renesas Synergy™ Gallery.

Links to all the most up-to-date sf\_console module reference materials and resources are available on the Synergy Knowledge Base: [https://en-](https://en-us.knowledgebase.renesas.com/English_Content/Renesas_Synergy%E2%84%A2_Platform/Renesas_Synergy_Knowledge_Base/SF_CONSOLE_Module_Guide_References)

[us.knowledgebase.renesas.com/English\\_Content/Renesas\\_Synergy%E2%84%A2\\_Platform/Renesas\\_Synergy\\_Knowle](https://en-us.knowledgebase.renesas.com/English_Content/Renesas_Synergy%E2%84%A2_Platform/Renesas_Synergy_Knowledge_Base/SF_CONSOLE_Module_Guide_References) [dge\\_Base/SF\\_CONSOLE\\_Module\\_Guide\\_References.](https://en-us.knowledgebase.renesas.com/English_Content/Renesas_Synergy%E2%84%A2_Platform/Renesas_Synergy_Knowledge_Base/SF_CONSOLE_Module_Guide_References)

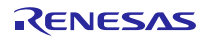

## **Website and Support**

Support: <https://synergygallery.renesas.com/support>

Technical Contact Details:

- America: <https://www.renesas.com/en-us/support/contact.html>
- Europe: <https://www.renesas.com/en-eu/support/contact.html>
- Japan: <https://www.renesas.com/ja-jp/support/contact.html>

All trademarks and registered trademarks are the property of their respective owners

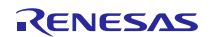

# **Revision History**

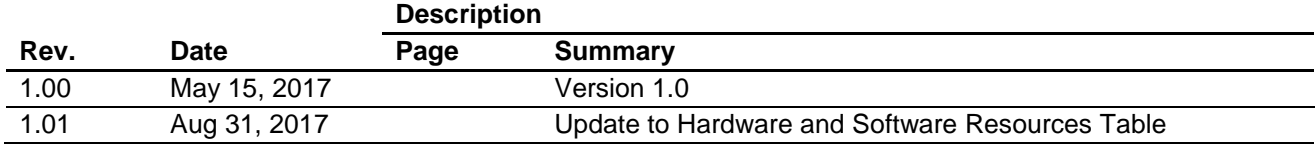

#### 1. Descriptions of circuits, software and other related information in this document are provided only to illustrate the operation of semiconductor products and application examples. You are fully responsible for the incorporation or any other use of the circuits, software, and information in the design of your product or system. Renesas Electronics disclaims any and all liability for any losses and damages incurred by you or third parties arising from the use of these circuits, software, or information. 2. Renesas Electronics hereby expressly disclaims any warranties against and liability for infringement or any other disputes involving patents, copyrights, or other intellectual property rights of third parties, by or arising from the use of Renesas Electronics products or technical information described in this document, including but not limited to, the product data, drawing, chart, program, algorithm, application examples 3. No license, express, implied or otherwise, is granted hereby under any patents, copyrights or other intellectual property rights of Renesas Electronics or others. 4. You shall not alter, modify, copy, or otherwise misappropriate any Renesas Electronics product, whether in whole or in part. Renesas Electronics disclaims any and all liability for any losses or damages incurred by you or third parties arising from such alteration, modification, copy or otherwise misappropriation of Renesas Electronics products. 5. Renesas Electronics products are classified according to the following two quality grades: "Standard" and "High Quality". The intended applications for each Renesas Electronics product depends on the product's quality grade, as indicated below. "Standard": Computers; office equipment; communications equipment; test and measurement equipment; audio and visual equipment; home electronic appliances; machine tools; personal electronic equipment; and industrial robots etc. "High Quality": Transportation equipment (automobiles, trains, ships, etc.); traffic control (traffic lights); large-scale communication equipment; key financial terminal systems; safety control equipment; etc. Renesas Electronics products are neither intended nor authorized for use in products or systems that may pose a direct threat to human life or bodily injury (artificial life support devices or systems, surgical implantations etc.), or may cause serious property damages (space and undersea repeaters; nuclear power control systems; aircraft control systems; key plant systems; military equipment; etc.). Renesas Electronics disclaims any and all liability for any damages or losses incurred by you or third parties arising from the use of any Renesas Electronics product for which the product is not intended by Renesas **Electronics** 6. When using the Renesas Electronics products, refer to the latest product information (data sheets, user's manuals, application notes, "General Notes for Handling and Using Semiconductor Devices" in the reliability handbook, etc.), and ensure that usage conditions are within the ranges specified by Renesas Electronics with respect to maximum ratings, operating power supply voltage range, heat radiation characteristics, installation, etc. Renesas Electronics disclaims any and all liability for any malfunctions or failure or accident arising out of the use of Renesas Electronics products beyond such specified ranges. 7. Although Renesas Electronics endeavors to improve the quality and reliability of Renesas Electronics products, semiconductor products have specific characteristics such as the occurrence of failure at a certain rate and malfunctions under certain use conditions. Further, Renesas Electronics products are not subject to radiation resistance design. Please ensure to implement safety measures to guard them against the possibility of bodily injury, injury or damage caused by fire, and social damage in the event of failure or malfunction of Renesas Electronics products, such as safety design for hardware and software including but not limited to redundancy, fire control and malfunction prevention, appropriate treatment for aging degradation or any other appropriate measures by your own responsibility as warranty for your products/system. Because the evaluation of microcomputer software alone is very difficult and not practical, please evaluate the safety of the final products or systems manufactured by you. 8. Please contact a Renesas Electronics sales office for details as to environmental matters such as the environmental compatibility of each Renesas Electronics product. Please investigate applicable laws and regulations that regulate the inclusion or use of controlled substances, including without limitation, the EU RoHS Directive carefully and sufficiently and use Renesas Electronics products in compliance with all these applicable laws and regulations. Renesas Electronics disclaims any and all liability for damages or losses occurring as a result of your noncompliance with applicable laws and regulations. 9. Renesas Electronics products and technologies shall not be used for or incorporated into any products or systems whose manufacture, use, or sale is prohibited under any applicable domestic or foreign laws or regulations. You shall not use Renesas Electronics products or technologies for (1) any purpose relating to the development, design, manufacture, use, stockpiling, etc., of weapons of mass destruction, such as nuclear weapons, chemical weapons, or biological weapons, or missiles (including unmanned aerial vehicles (UAVs)) for delivering such weapons, (2) any purpose relating to the development, design, manufacture, or use of conventional weapons, or (3) any other purpose of disturbing international peace and security, and you shall not sell, export, lease, transfer, or release Renesas Electronics products or technologies to any third party whether directly or indirectly with knowledge or reason to know that the third party or any other party will engage in the activities described above. When exporting, selling, transferring, etc., Renesas Electronics products or technologies, you shall comply with any applicable export control laws and regulations promulgated and administered by the governments of the countries asserting jurisdiction over the parties or transactions. 10. Please acknowledge and agree that you shall bear all the losses and damages which are incurred from the misuse or violation of the terms and conditions described in this document, including this notice, and hold Renesas Electronics harmless, if such misuse or violation results from your resale or making Renesas Electronics products available any third party. 11. This document shall not be reprinted, reproduced or duplicated in any form, in whole or in part, without prior written consent of Renesas Electronics. 12. Please contact a Renesas Electronics sales office if you have any questions regarding the information contained in this document or Renesas Electronics products. (Note 1) "Renesas Electronics" as used in this document means Renesas Electronics Corporation and also includes its majority-owned subsidiaries. (Note 2) "Renesas Electronics product(s)" means any product developed or manufactured by or for Renesas Electronics. (Rev.3.0-1 November 2016)

**Notice** 

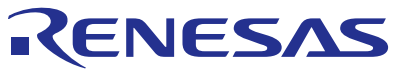

#### **SALES OFFICES**

Refer to "http://www.renesas.com/" for the latest and detailed information.

#### Renesas Electronics Corporation

http://www.renesas.com

**Renesas Electronics America Inc.** 2801 Scott Boulevard Santa Clara, CA 95050-2549, U.S.A. Tel: +1-408-588-6000, Fax: +1-408-588-6130 **Renesas Electronics Canada Limited** 9251 Yonge Street, Suite 8309 Richmond Hill, Ontario Canada L4C 9T3 9251 Yonge Street, S<br>Tel: +1-905-237-2004 **Renesas Electronics Europe Limited**<br>Dukes Meadow, Millboard Road, Bourne End, Buckinghamshire, SL8 5FH, U.K<br>Tel: +44-1628-585-100, Fax: +44-1628-585-900 **Renesas Electronics Europe GmbH** Arcadiastrasse 10, 40472 Düsseldorf, Germany Tel: +49-211-6503-0, Fax: +49-211-6503-1327 **Renesas Electronics (China) Co., Ltd.**<br>Room 1709, Quantum Plaza, No.27 ZhiChunLu Haidian District, Beijing 100191, P.R.China<br>Tel: +86-10-8235-1155, Fax: +86-10-8235-7679 **Renesas Electronics (Shanghai) Co., Ltd.**<br>Unit 301, Tower A, Central Towers, 555 Langao Road, Putuo District, Shanghai, P. R. China 200333<br>Tel: +86-21-2226-0888, Fax: +86-21-2226-0999 **Renesas Electronics Hong Kong Limited**<br>Unit 1601-1611, 16/F., Tower 2, Grand Century Place, 193 Prince Edward Road West, Mongkok, Kowloon, Hong Kong<br>Tel: +852-2265-6688, Fax: +852 2886-9022 **Renesas Electronics Taiwan Co., Ltd.**<br>13F, No. 363, Fu Shing North Road, Taipei 10543, Taiwan<br>Tel: +886-2-8175-9600, Fax: +886 2-8175-9670 **Renesas Electronics Singapore Pte. Ltd.**<br>80 Bendemeer Road, Unit #06-02 Hyflux Innovation Centre, Singapore 339949<br>Tel: +65-6213-0200, Fax: +65-6213-0300 **Renesas Electronics Malaysia Sdn.Bhd.** Unit 1207, Block B, Menara Amcorp, Amcorp Trade Centre, No. 18, Jln Persiaran Barat, 46050 Petaling Jaya, Selangor Darul Ehsan, Malaysia Tel: +60-3-7955-9390, Fax: +60-3-7955-9510 **Renesas Electronics India Pvt. Ltd.**<br>No.777C, 100 Feet Road, HAL II Stage, Indiranagar, Bangalore, India<br>Tel: +91-80-67208700, Fax: +91-80-67208777 **Renesas Electronics Korea Co., Ltd.**<br>12F., 234 Teheran-ro, Gangnam-Gu, Seoul, 135-080, Korea<br>Tel: +82-2-558-3737, Fax: +82-2-558-5141